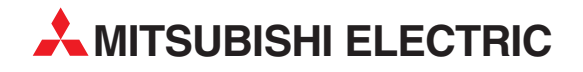

# **MELSEC FX series**

Programmable Controllers

Operation Manual

# FX Configurator-EN

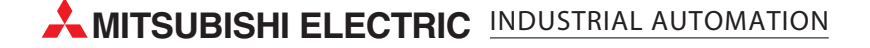

# **FX Configurator-EN**

## **Operation Manual**

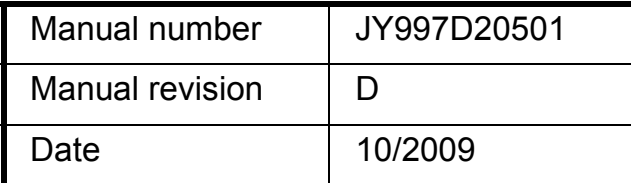

#### **Foreword**

This manual describes FX Configurator-EN and should be read and understood before attempting installation or operation of software.

Store this manual in a safe place so that you can take it out and read it whenever necessary. Always forward it to the end user.

This manual confers no industrial property rights or any rights of any other kind, nor does it confer any patent licenses. Mitsubishi Electric Corporation cannot be held responsible for any problems involving industrial property rights which may occur as a result of using the contents noted in this manual.

© 2005 MITSUBISHI ELECTRIC CORPORATION

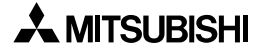

## **Outline Precautions**

- This manual provides information for the use of the FX Configurator-EN. The manual has been written to be used by trained and competent personnel. The definition of such a person or persons is as follows;
	- 1) Any engineer who is responsible for the planning, design and construction of automatic equipment using the product associated with this manual should be of a competent nature, trained and qualified to the local and national standards required to fulfill that role. These engineers should be fully aware of all aspects of safety with regards to automated equipment.
	- 2) Any commissioning or service engineer must be of a competent nature, trained and qualified to the local and national standards required to fulfill that job. These engineers should also be trained in the use and maintenance of the completed product. This includes being completely familiar with all associated documentation for the said product. All maintenance should be carried out in accordance with established safety practices.
	- 3) All operators of the completed equipment should be trained to use that product in a safe and coordinated manner in compliance to established safety practices. The operators should also be familiar with documentation which is connected with the actual operation of the completed equipment.

**Note:** the term 'completed equipment' refers to a third party constructed device which contains or uses the product associated with this manual

- This product has been manufactured as a general-purpose part for general industries, and has not been designed or manufactured to be incorporated in a device or system used in purposes related to human life.
- Before using the product for special purposes such as nuclear power, electric power, aerospace, medicine or passenger movement vehicles, consult with Mitsubishi Electric.
- This product has been manufactured under strict quality control. However when installing the product where major accidents or losses could occur if the product fails, install appropriate backup or failsafe functions in the system.
- When combining this product with other products, please confirm the standard and the code, or regulations with which the user should follow. Moreover, please confirm the compatibility of this product to the system, machine, and apparatus with which a user is using.
- If in doubt at any stage during the installation of the product, always consult a professional electrical engineer who is qualified and trained to the local and national standards. If in doubt about the operation or use, please consult the nearest Mitsubishi Electric distributor.
- Since the examples indicated by this manual, technical bulletin, catalog, etc. are used as a reference, please use it after confirming the function and safety of the equipment and system. Mitsubishi Electric will accept no responsibility for actual use of the product based on these illustrative examples.
- This manual content, specification etc. may be changed without a notice for improvement.
- The information in this manual has been carefully checked and is believed to be accurate; however, if you have noticed a doubtful point, a doubtful error, etc., please contact the nearest Mitsubishi Electric distributor.

### **Registration**

- Microsoft<sup>®</sup> and Windows® are either registered trademarks or trademarks of Microsoft Corporation in the United States and/or other countries.
- The company name and the product name to be described in this manual are the registered trademarks or trademarks of each company.

## **Associated Manuals**

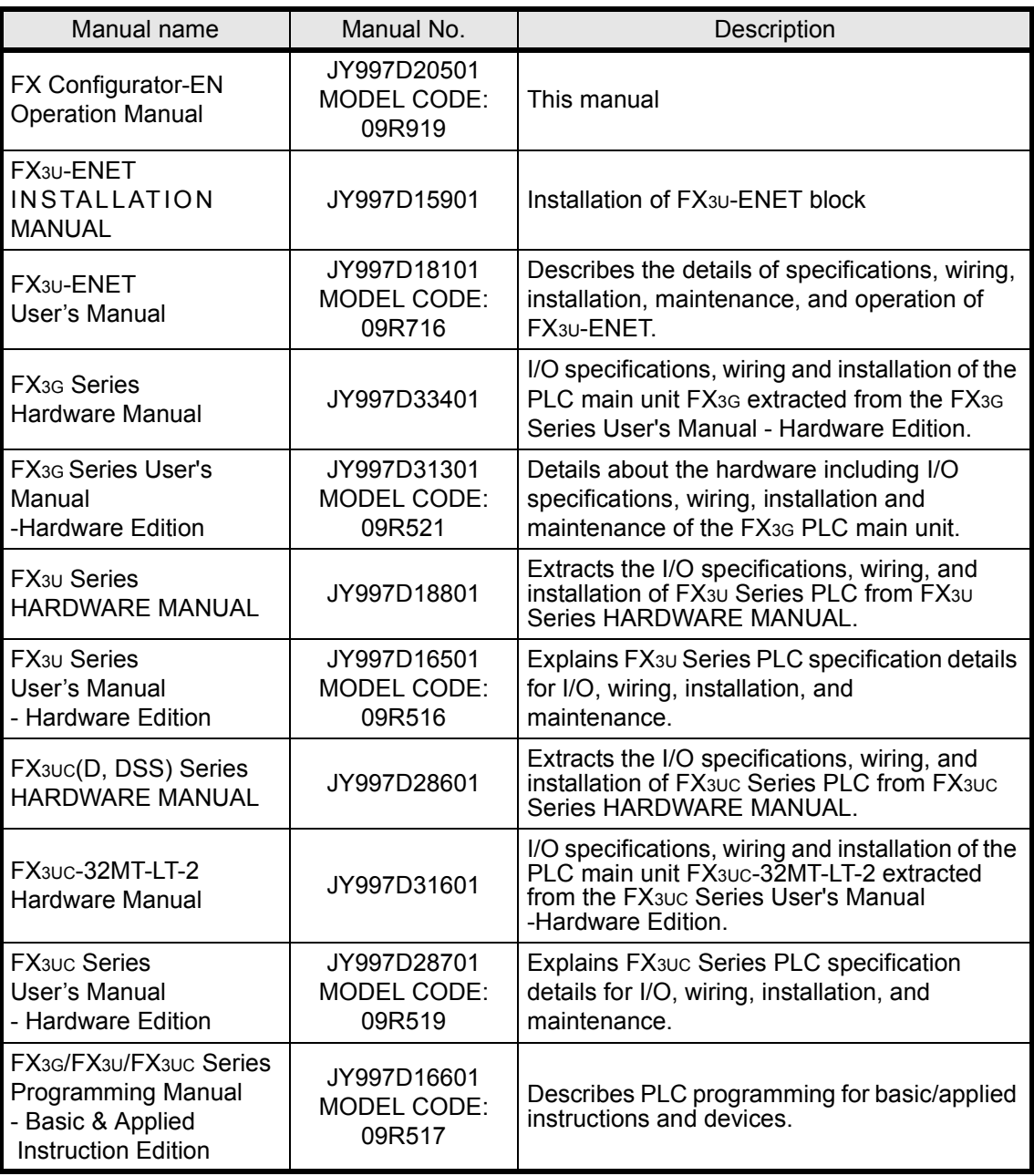

## How to obtain manuals

For product manuals or documents, Please contact the Mitsubishi Electric dealer from where you purchased your product.

# MEMO

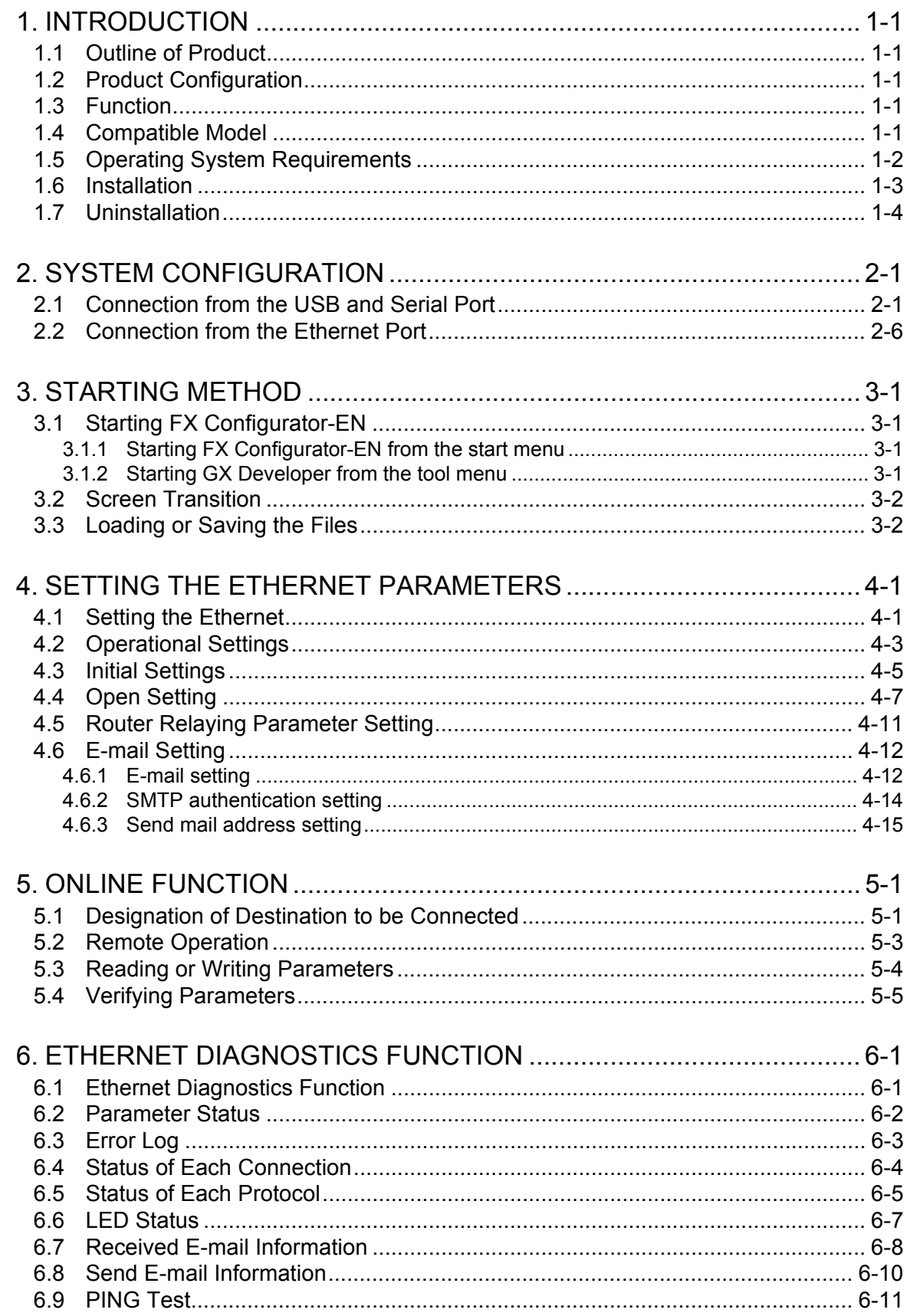

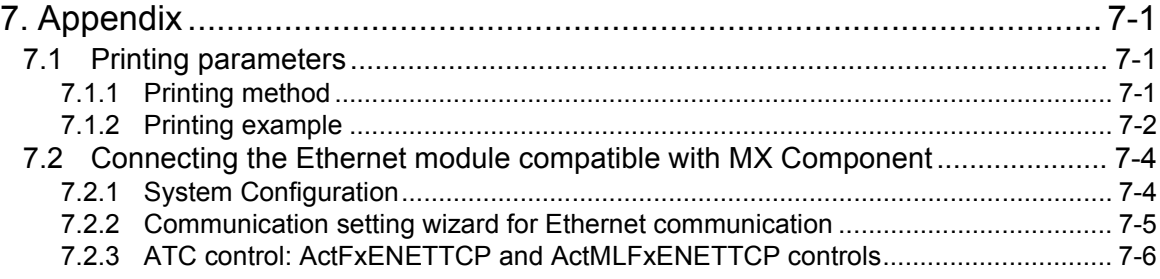

## <span id="page-8-0"></span>**1. INTRODUCTION**

## <span id="page-8-1"></span>**1.1 Outline of Product**

This product is PC software for setting parameter diagnostics of the FX3U-ENET type Ethernet block (hereinafter referred to as "Ethernet module").

## <span id="page-8-2"></span>**1.2 Product Configuration**

SW1D5C-FXENET-E : one CD-ROM Software license agreement Manual : one copy (this manual)

## <span id="page-8-3"></span>**1.3 Function**

The main functions for FX Configurator-EN are as follows:

- Creation of parameters : Sets each parameter for the Ethernet module.
- Online function : Reads and writes parameters from/to the Ethernet module. In addition, remotely operates the PLC.
- Ethernet diagnostics function: Checks various settings of the Ethernet module.

## <span id="page-8-4"></span>**1.4 Compatible Model**

FX3U-ENET type Ethernet block

## <span id="page-9-0"></span>**1.5 Operating System Requirements**

The FX Configurator-EN software is designed to be installed on a computer that meets or exceeds the following specifications. Please check whether your personal computer meets these requirements prior to the software installation.

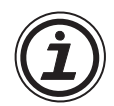

*Table: Personal Computer Requirements*

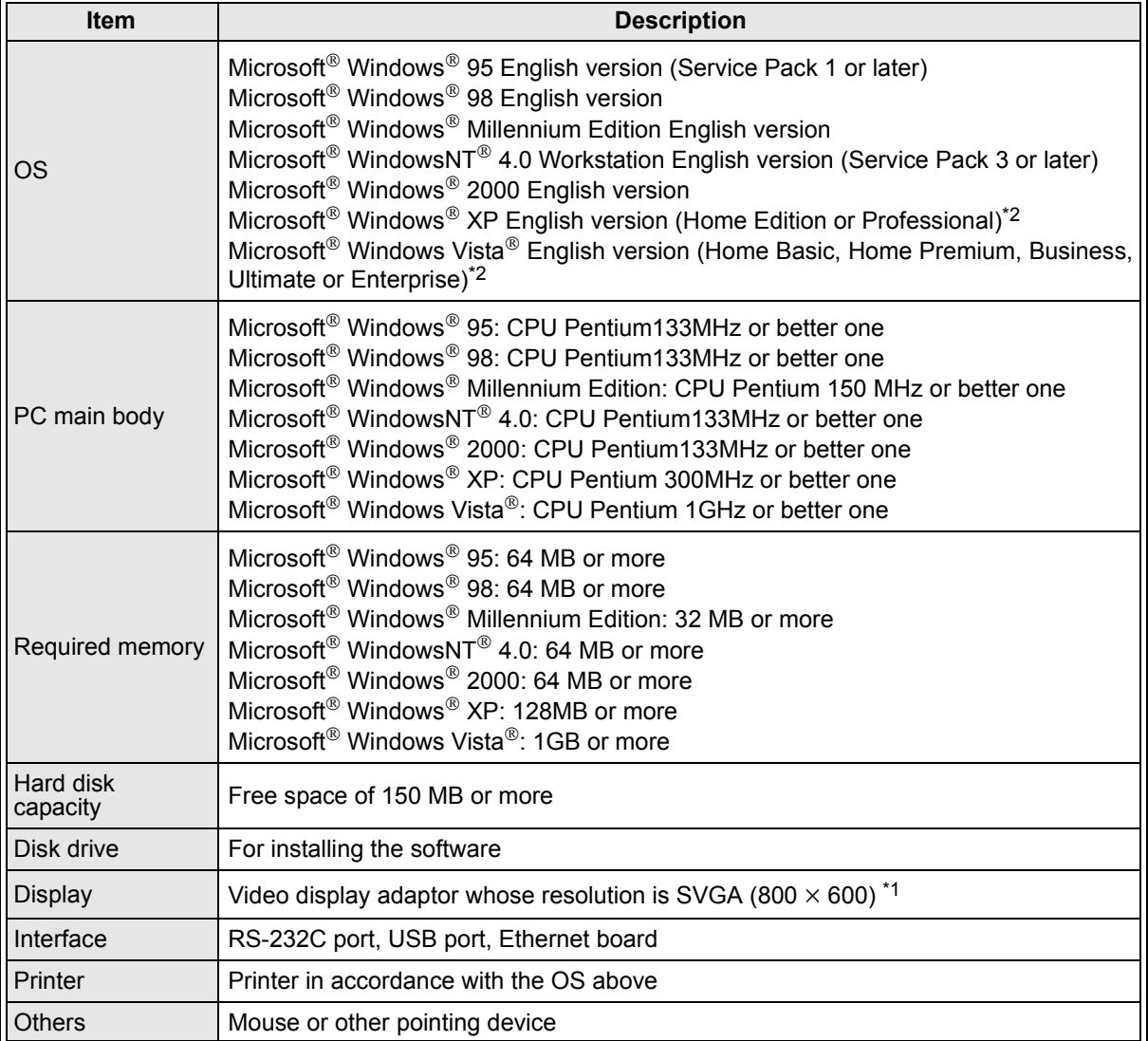

\*1 When using Windows Vista<sup>®</sup>, the recommended resolution is 1024  $\times$  768 or more.

\*2 Only the 32 bit version of this operating system is supported.

## <span id="page-10-0"></span>**1.6 Installation**

1 Insert the FX Configurator-EN CD-ROM into the CD-ROM drive.

2 Execute SETUP.EXE in the CD-ROM.

3 Follows the guidance on the PC display to complete the installation.

### **Caution**

FX Configurator-EN requires the following version of GX Developer (SWID5C-GPPW-E) or later.

FX Configurator-EN must be reinstalled if it was first instead prior to the applicable version of GX Developer.

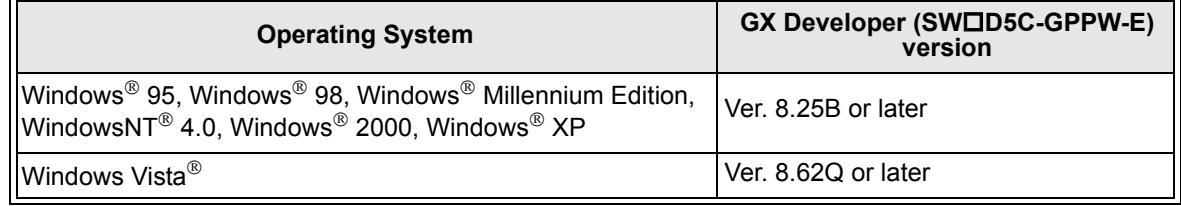

The FX3G PLC requires the following version.

- GX Developer: Ver. 8.72A or later
- FX Configurator-EN: Ver. 1.10 or later

After GX Developer is upgraded, the Ethernet route is not displayed any more in GX Developer. Restart FX Configurator-EN to display the Ethernet route. It is not necessary to reinstall FX Configurator-EN.

## <span id="page-11-0"></span>**1.7 Uninstallation**

Click [Add or Remove Programs] in the control panel.

## **Note**

- Double-click [Add/Remove Programs] on the control panel in Windows® 95, Windows® 98, Windows® Millennium Edition, WindowsNT® 4.0, Windows® 2000.
- [Programs] appears in Windows Vista®.
- 2 Select [Change or Remove Programs] in [Add or Remove Programs] window.

## **Note**

- Click [Add/Remove] on [Add/Remove Programs] property in Windows® 95, Windows® 98, Windows® Millennium Edition and WindowsNT® 4.0.
- Click [Change or Remove Programs] in [Add/Remove Programs] in window in Windows® 2000.
- Double-click [Uninstall a program] of [Programs and Features] in Windows Vista®.
- $3$  Click [FX Configurator-EN] to uninstall.

## **Note**

Double-click [FX Configurator-EN] to uninstall in Windows Vista®, and go to step 5.

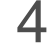

- 4 Click [Change/Remove] button.
- $5$  Follow the guidance on the PC display to complete the uninstallation.

## <span id="page-12-0"></span>**2. SYSTEM CONFIGURATION**

## <span id="page-12-1"></span>**2.1 Connection from the USB and Serial Port**

The following system configurations illustrate the possible connections from the serial port or USB of a personal computer to the FX3U/FX3UC.

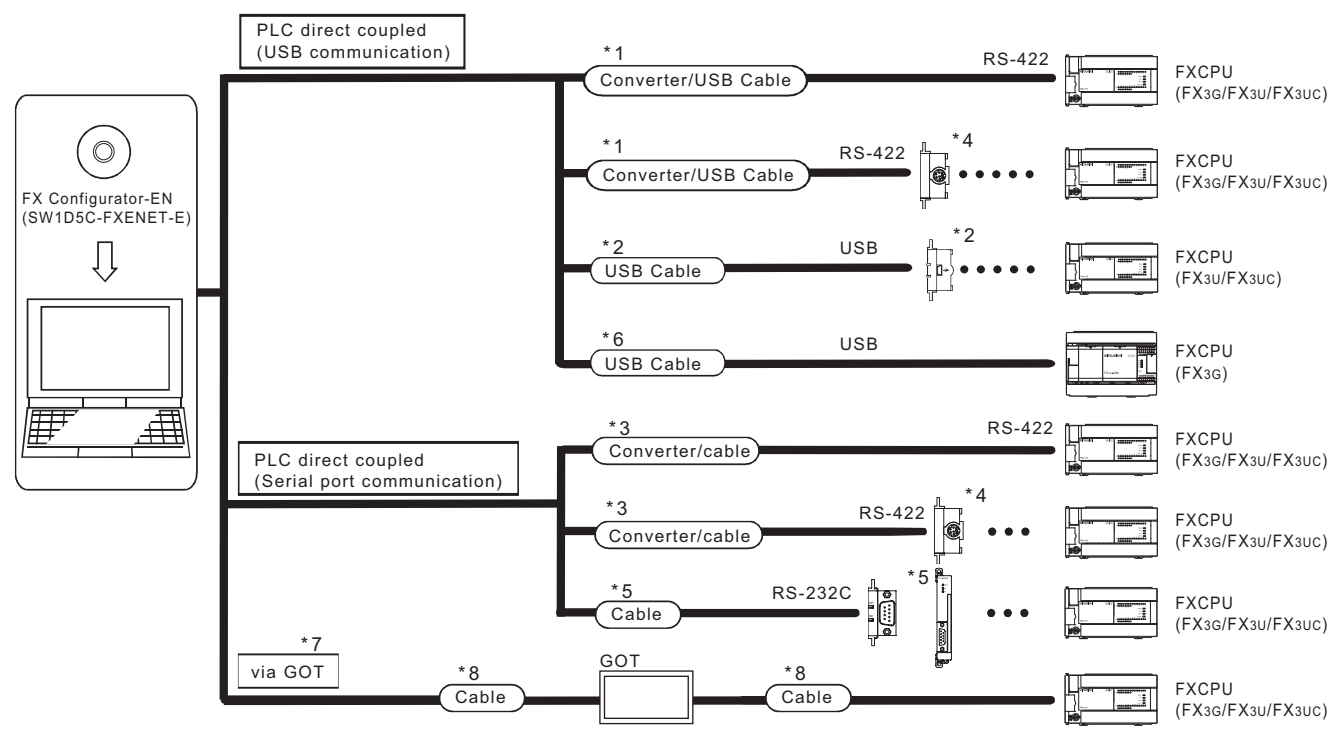

When the Ethernet parameters are written for the first time, they

(FX Configurator-EN data) are written using the programming port of the main unit PLC.

- \*1 About the converter / cable
	- 1) System configuration

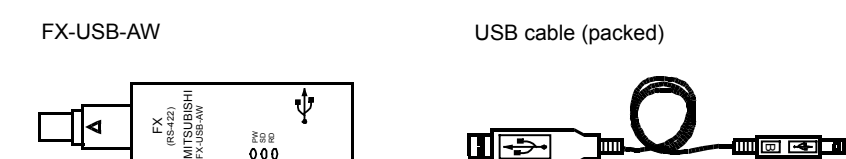

- 2) The converter / cable may be used if the driver on the CD-ROM that is packed with the FX-USB-AW and FX3U-USB-BD has been installed. For the applicable Windows® Operating System, refer to the respective manual.
- 3) On GX Developer, choose [Online] [Transfer setup] and set the serial COM port number.
- 4) For precautions and restrictions on the use of the FX-USB-AW, refer to the manual packed with the FX-USB-AW.
- \*2 USB cable and function expansion board
	- 1) System configuration

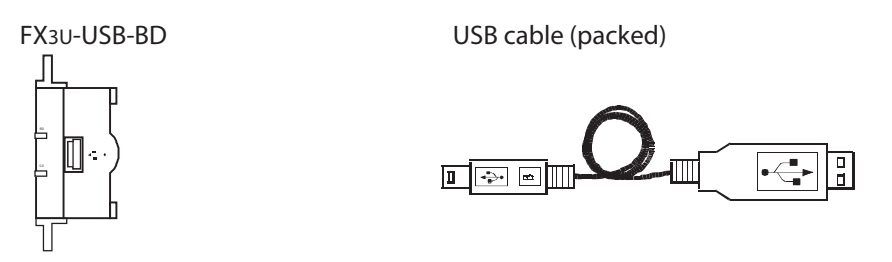

The FX<sub>3U</sub>-USB-BD can not be attached to the FX<sub>3UC</sub>- $\Box$ MT/D and FX<sub>3UC</sub>-**MT/DSS PLC.** 

2) If "Operate communication setting" is checked on the [PLC System (2)] tab in the [PLC Parameter] dialog box within GX Developer, the corresponding port cannot be used for communication with the PLC. In this case, clear the setting and download the updated information to the PLC via the built-in RS-422 programming port on the PLC.

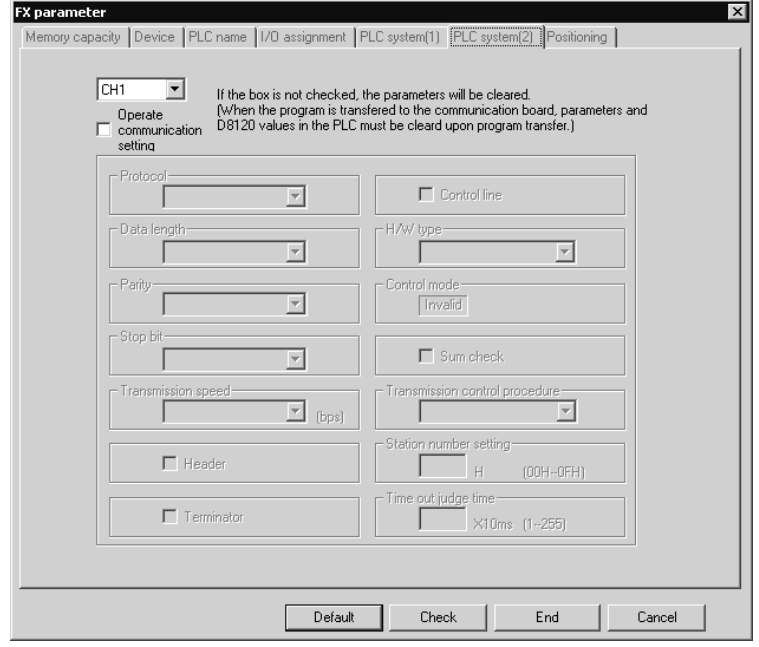

When the PLC type of the project is the FX3U(C), the channel specification (CH1/ CH2) combo box is displayed. Set to CH1 and check the settings.

- 3) The USB cable and function expansion board are available if the driver on the CD-ROM that is packed with the FX-USB-AW and FX3U-USB-BD has been installed. For the applicable Windows® Operating System, refer to the respective manual.
- 4) On GX Developer, set the serial COM port number by choosing [Online] [Target setup].
- 5) For the precautions and restrictions on use of the FX3U-USB-BD, refer to the manual packed with the FX3U-USB-BD.

\*3 About the converter / cable

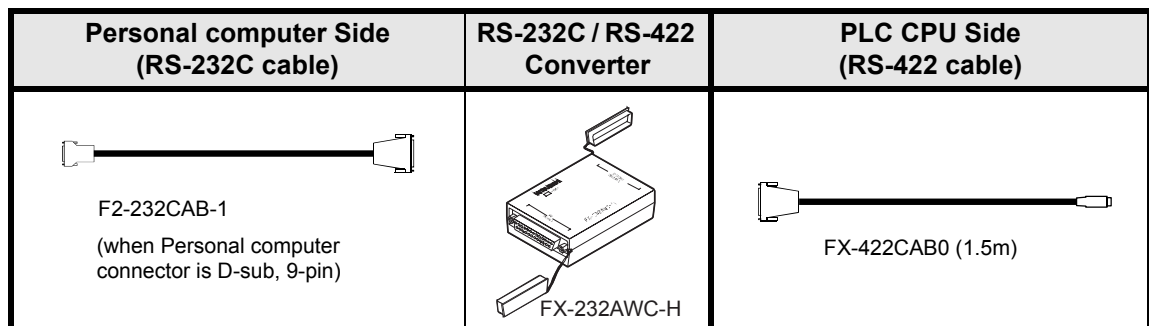

\*4 Expansion board

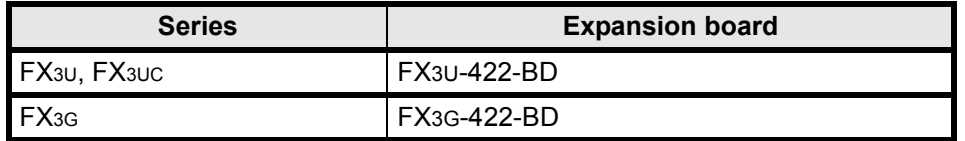

The FX3U-422-BD can not be attached to the FX3UC-DOMT/D and FX3UC-DOMT/DSS PLC.

If "Operate communication setting" is checked on the [PLC System (2)] tab in the [PLC Parameter] dialog box within GX Developer, the corresponding port cannot be used for communication with the PLC. In this case, clear the setting and download the updated information to the PLC via the built-in RS-422 programming port on the PLC.

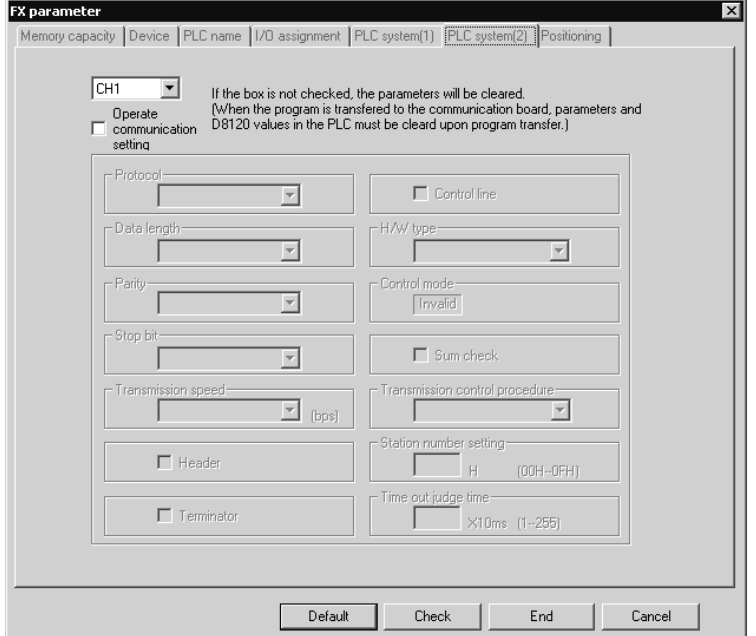

When the PLC type of the project is the FX3U(C), the channel specification (CH1/CH2) combo box is displayed.

Set to CH1 and check the settings.

\*5 RS-232 cable and expansion board/special adapter

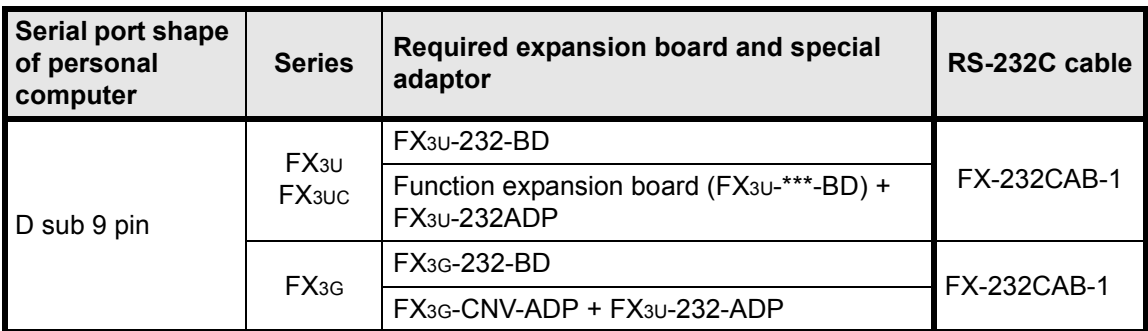

\*\*\* of the function expansion board (FX3U-\*\*\*-BD) indicates 232, 485, 422, USB or CNV. The FX3UC-DOMT/D and FX3UC-DOMT/DSS PLC can be attached to the FX3U-232ADP without an expansion board  $(FX_{3U}$ -\*\*\*-BD).

If "Operate communication setting" is checked on the [PLC System (2)] tab in the [PLC Parameter] dialog box within GX Developer, the corresponding port cannot be used for communication with the PLC. In this case, clear the setting and download the updated information to the PLC via the built-in RS-422 programming port on the PLC.

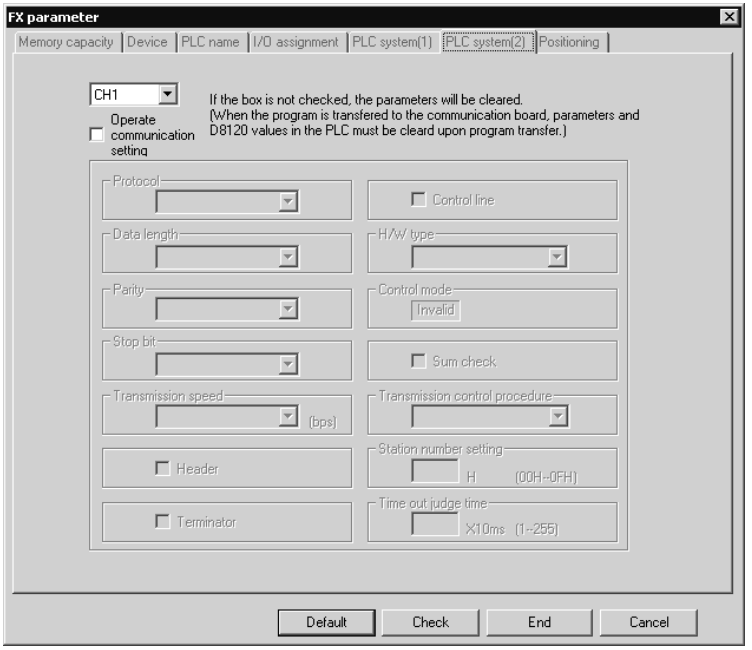

When the PLC type of the project is the FX<sub>3U(C)</sub>, the channel specification (CH1/CH2) combo box is displayed.

- FX3U/FX3UC Series

When using the first FX3U-232ADP connected to the FX3U-232-BD or FX3U-CNV-BD, set "CH1" and check the settings.

When using the FX3U-232ADP connected to equipment other than the FX3U-CNV-BD or using the second FX3U-232ADP connected to the FX3U-CNV-BD, set "CH2" and check the settings.

FX<sub>3G</sub> Series (14-point/24-point type) When using the FX3G-232-BD or using the first FX3U-232ADP connected to the FX3G-CNV-ADP, check the settings in "CH1".

- FX3G Series (40-point/60-point type)

When using the FX3G-232-BD or using the foremost FX3U-232ADP connected to the FX3G-CNV-ADP, check the settings in "CH1". At this time, when using a second FX3U-232ADP connected to the FX3G-CNV-ADP, check the settings in "CH2".

When using the FX3G-232-BD and using the FX3U-232ADP connected to the FX3G-CNV-ADP, check the settings of the FX<sub>3U</sub>-232ADP in "CH1", and check the settings of the FX<sub>3G</sub>-232-BD in "CH2".

- \*6 USB cable
	- 1) For details of the USB cable, refer to the FX3G Series User's Manual [Hardware Edition].
	- 2) The USB cable is available for use with the FX3G in GX Developer Ver. 8.72A or later when using Windows® 98, Windows® Me, Windows® 2000 Professional, Windows® XP or Windows Vista®.
	- 3) The USB cable is not available when using Windows<sup>®</sup> 95, Windows NT<sup>®</sup> or Workstation4.0.
	- 4) In GX Developer, select [Online]-[Transfer setup], and select "USB (Built-in port)".

\*7 The table below shows the connection type between the personal computer and the GOT.

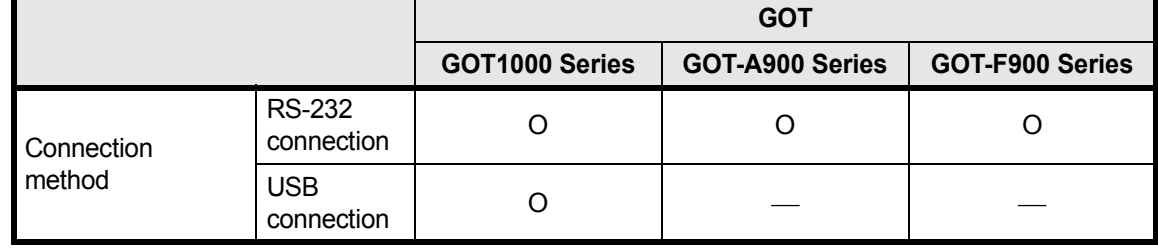

O : Connectable

- \*8 For the GOT connection cable, settings in the GOT, and precautions; refer to the manual of the connected GOT.
	- 1) GOT1000 Series Connection Manual
	- 2) GOT-A900 Series User's Manual (Connection System Manual)
	- 3) GOT-F900 Series HARDWARE Manual [connection]

## <span id="page-17-0"></span>**2.2 Connection from the Ethernet Port**

the following system configuration is made up by connection from the Ethernet port.

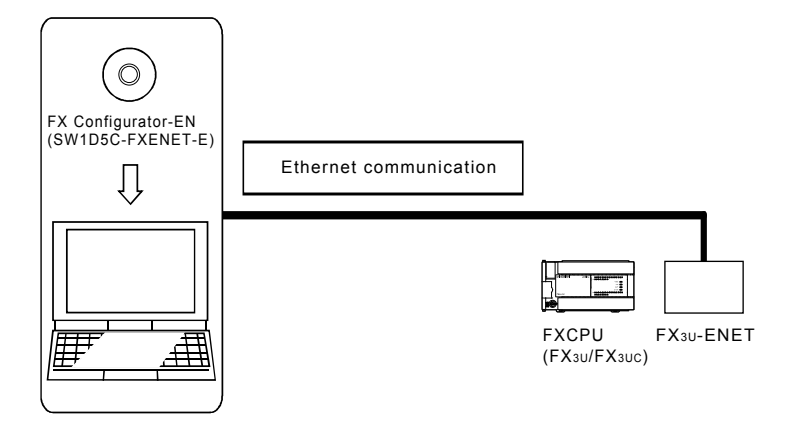

When the Ethernet parameters are written for the first time, the Ethernet parameters (FX Configurator-EN data) are written using the programming port of the main unit of PLC.

## <span id="page-18-0"></span>**3. STARTING METHOD**

## <span id="page-18-1"></span>**3.1 Starting FX Configurator-EN**

To start FX Configurator-EN, the following methods are available:

## <span id="page-18-2"></span>**3.1.1 Starting FX Configurator-EN from the start menu**

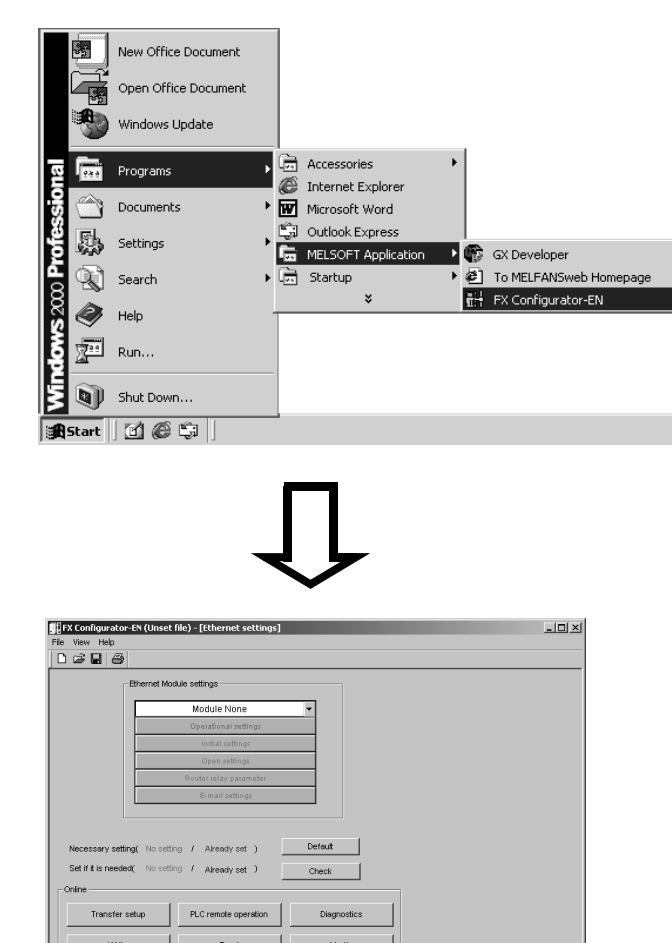

- 1) Click on [Start] and move the cursor onto [Programs] then onto [MELSOFT Application] menus.
	- \* When Windows® XP (Professional or Windows® XP Home Edition) or Windows Vista® (Home Basic, Home Premium, Business, Ultimate or Enterprise) is used, [All programs] is displayed.
- 2) Click on the [FX Configurator-EN] menu.
- 3) FX Configurator-EN will start up.

<span id="page-18-3"></span>**3.1.2 Starting GX Developer from the tool menu**

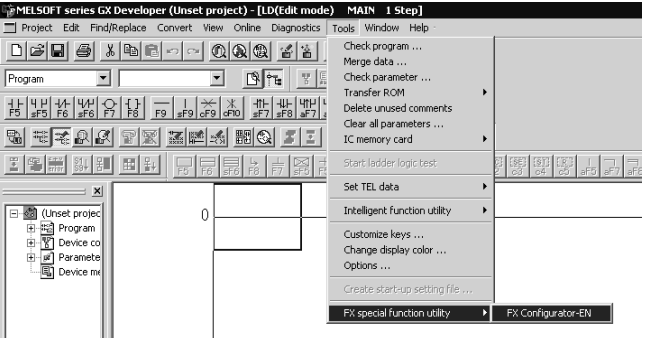

1) Select [Tools] of the GX Developer, [FX special function utility] and [FX Configurator-EN] menus to start FX Configurator-EN.

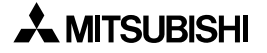

## <span id="page-19-0"></span>**3.2 Screen Transition**

## The screen transition of FX Configurator-EN is shown below.

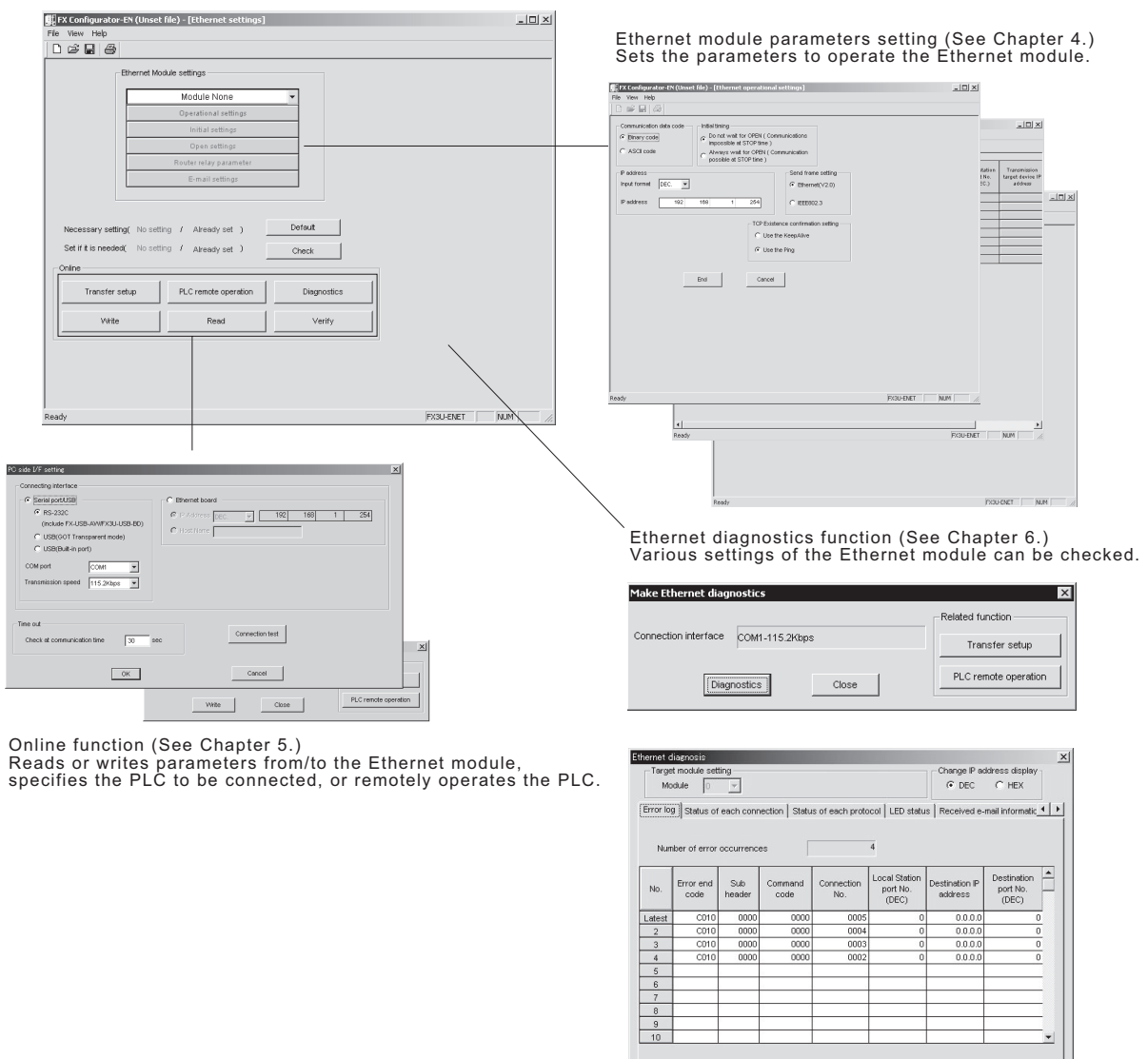

<span id="page-19-1"></span>**3.3 Loading or Saving the Files**

The settings of parameters specified by FX Configurator-EN can be saved in a file (file form: .fen).

Clear history

PING test... | COMERR off | Start monitor | Stop monitor |

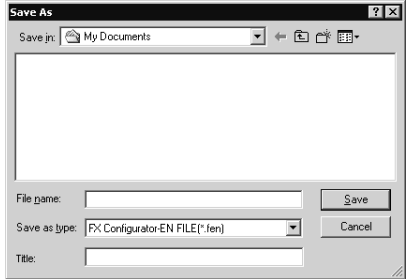

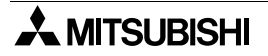

Close

## <span id="page-20-0"></span>**4. SETTING THE ETHERNET PARAMETERS**

## <span id="page-20-1"></span>**4.1 Setting the Ethernet**

[Purpose of setting]

This setting enables the Ethernet module to be used as a network module. It also serves as the main screen where [Operational settings], [Initial settings] etc., are performed to use the Ethernet module.

[Operating procedure]

Start FX Configurator-EN from the [Tools] menu of GX Developer or from the Windows start menu to display this screen.

[Setting screen]

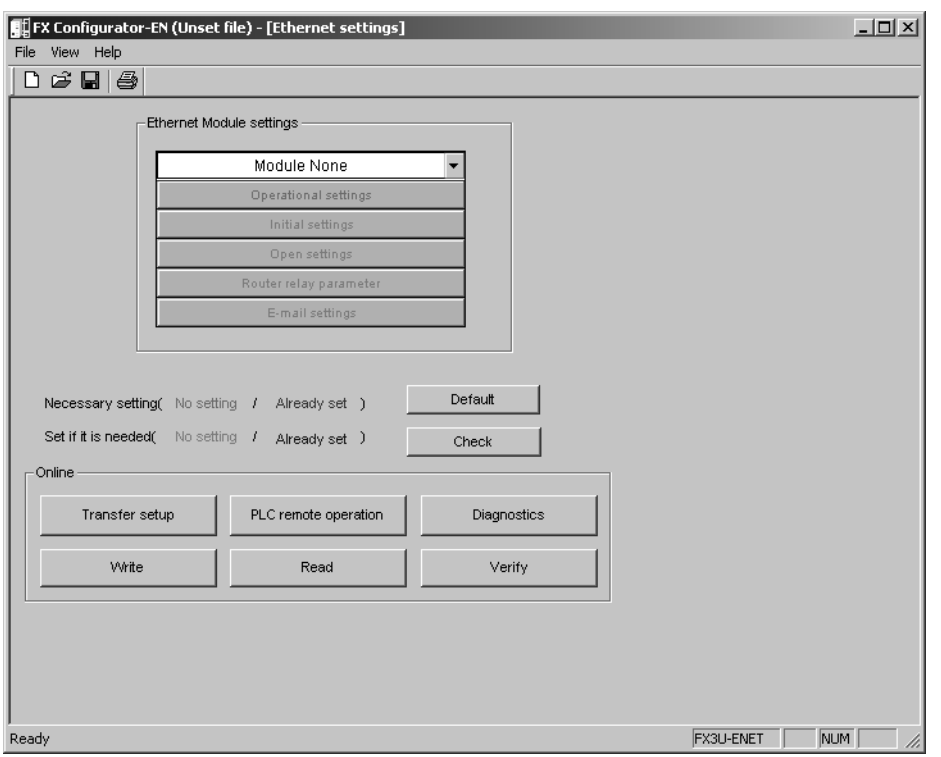

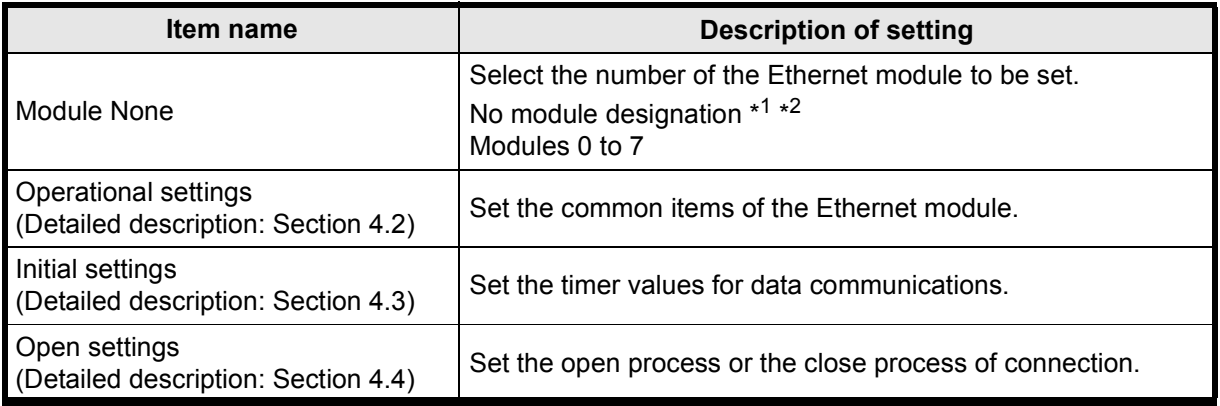

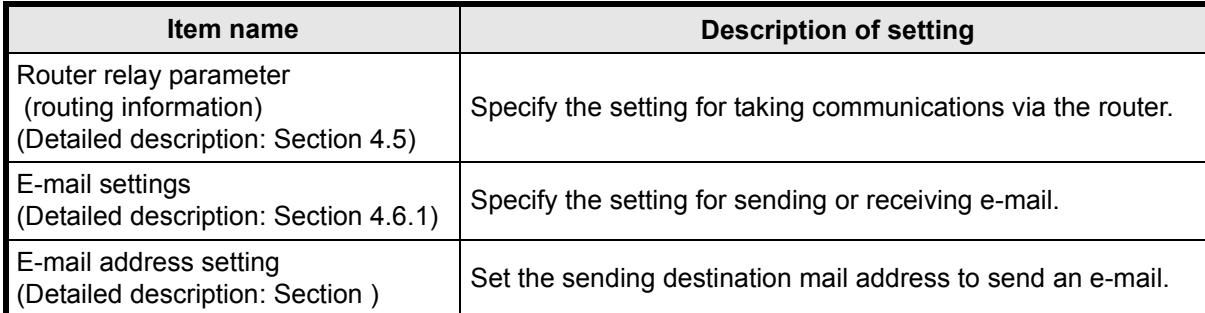

\*1 The Ethernet module corresponding to the smallest module number among the PLCs connected is set for FX Configurator-EN.

\*2.Can be set only when remotely-operating the PLC or reading parameters.

## <span id="page-22-0"></span>**4.2 Operational Settings**

#### [Purpose of setting]

Set the common items of the modules to use the Ethernet module.

Ensure this setting is specified since it is necessary for initializing the Ethernet module.

## [Operating procedure]

Select [Ethernet settings] of FX Configurator-EN  $\rightarrow$   $\,$   $\mid$  Operational settings

#### [Setting screen]

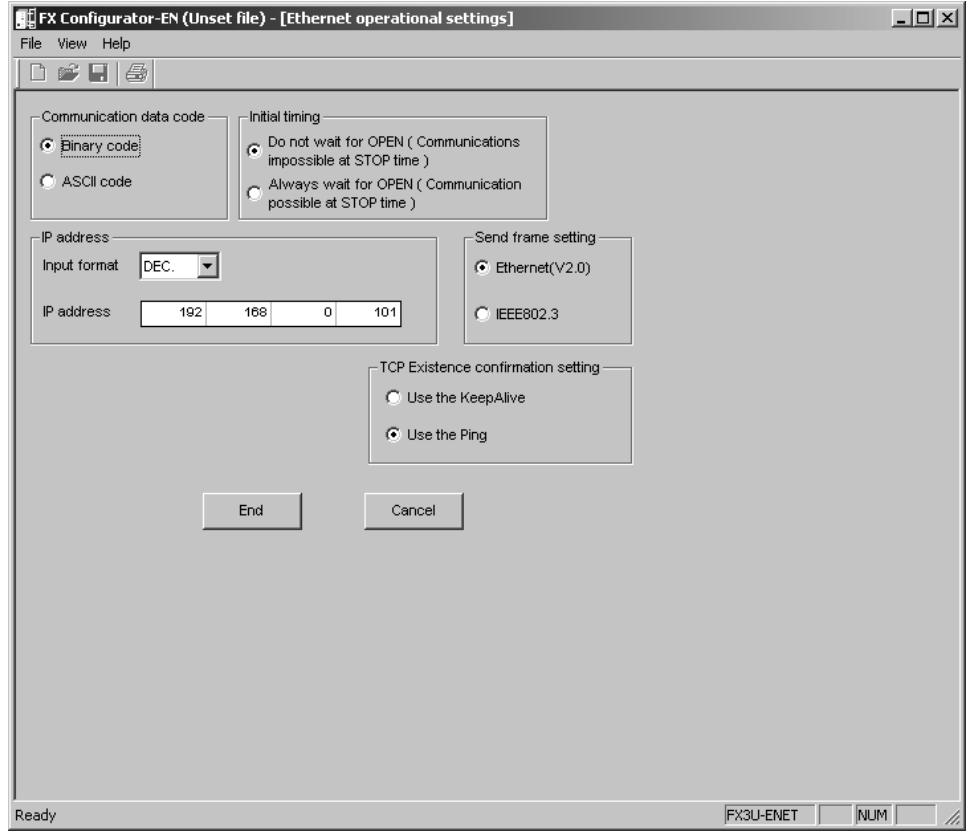

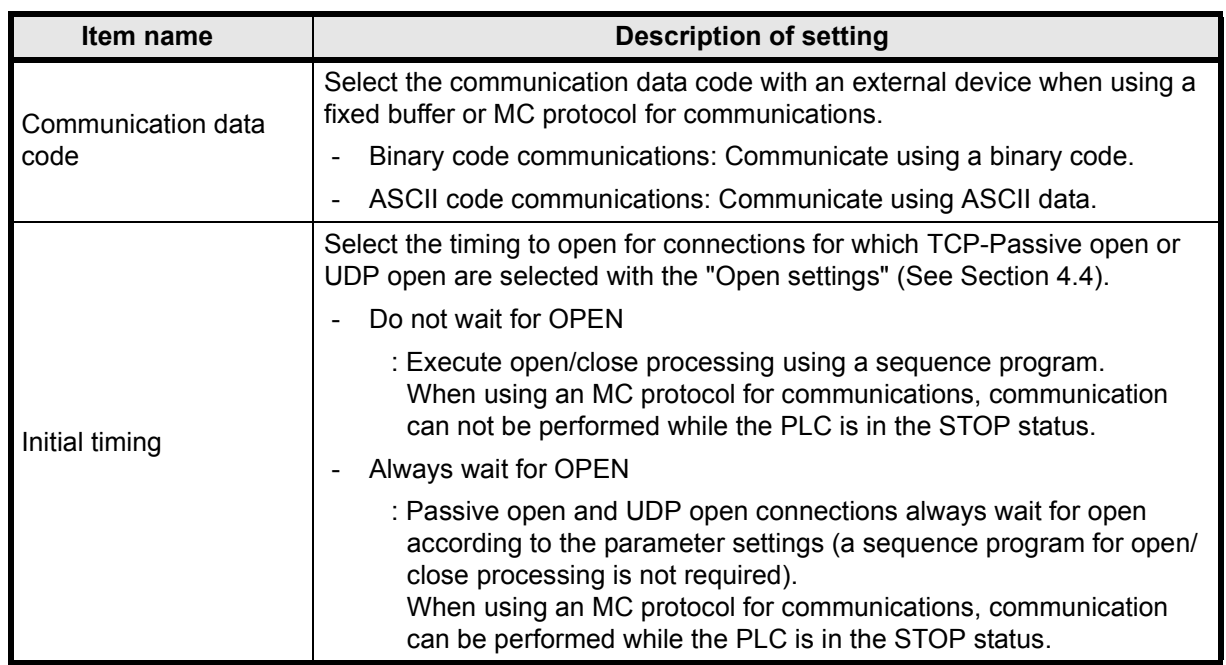

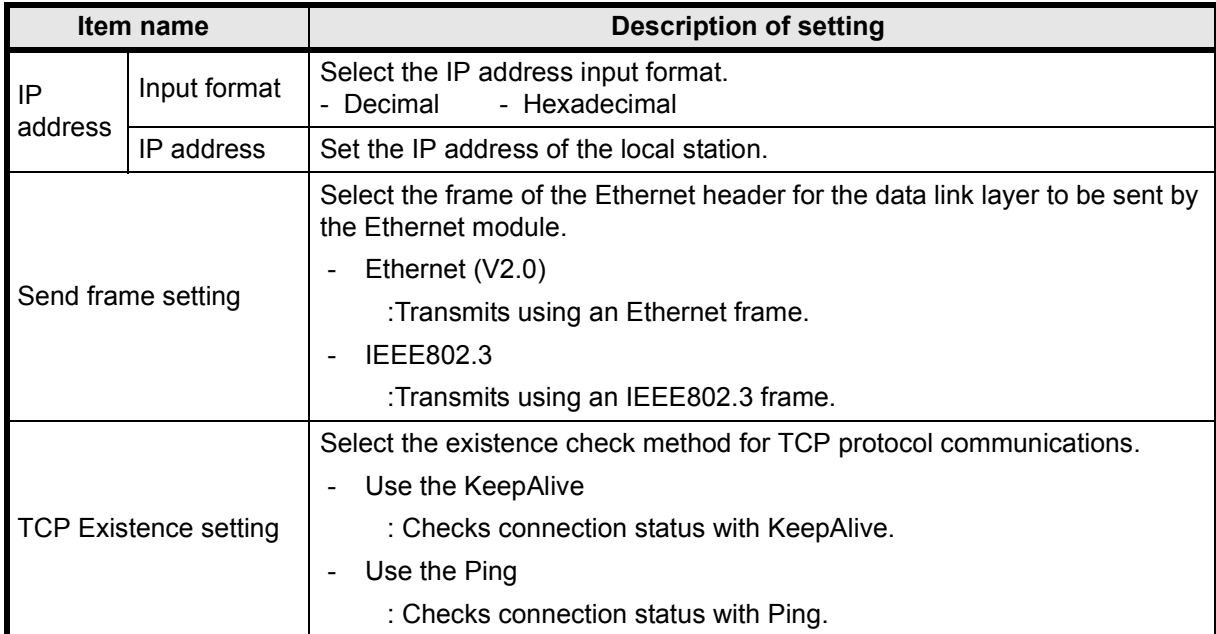

## <span id="page-24-0"></span>**4.3 Initial Settings**

[Purpose of setting]

Set the minimum parameters necessary for exchanging data to the Ethernet module, allowing data exchange with external device.

#### [Operating procedure]

[Ethernet setting] of EX Configurator-EN  $\rightarrow$  Tnitial settings

## [Setting screen]

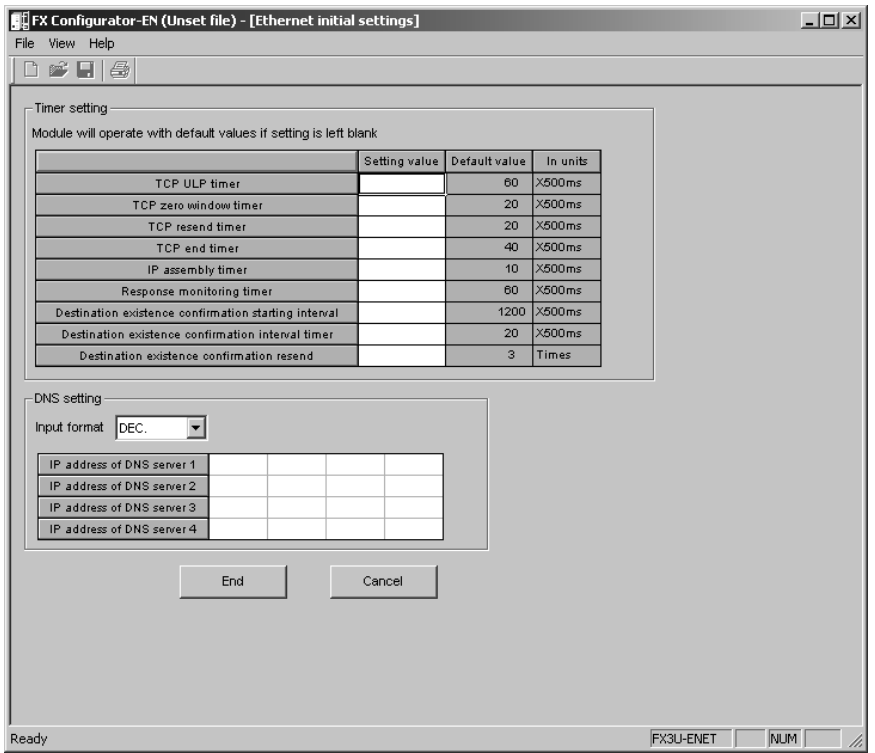

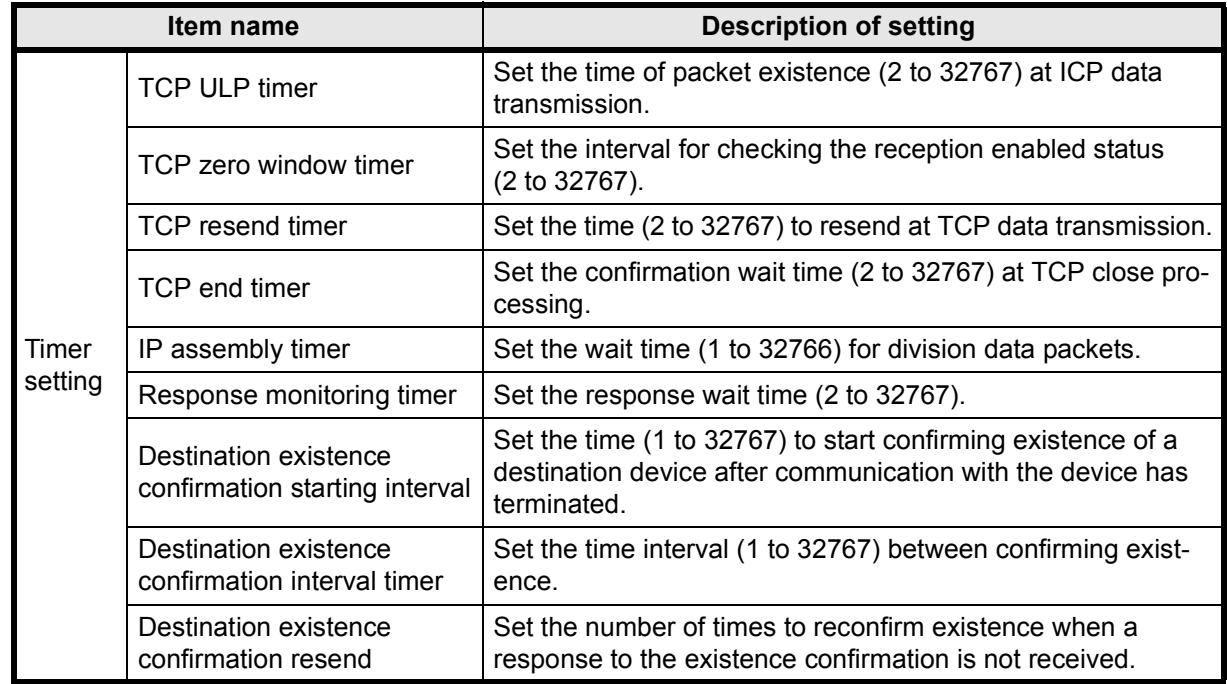

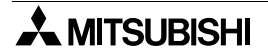

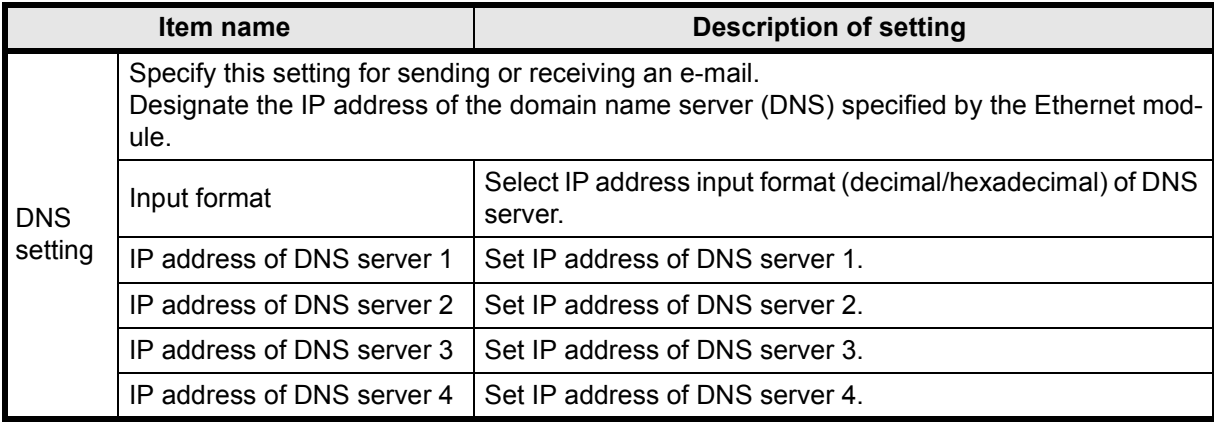

## **POINT**

1) The DNS server controls the network.

DNS setting is necessary when the SMTP server and the POP3 server are searched for from the domain name.

2) Use the DNS setting to specify the mail server name as a domain name. (See Section 4.6.)

If the IP address is used to specify the mail server name, the setting is unnecessary.

3) To acquire the IP address from the domain name, search the DNS servers from the first one in order.

## <span id="page-26-0"></span>**4.4 Open Setting**

[Purpose of setting]

Set the open processing or close processing for each connection.

### **IMPORTANT**

If "Always wait for OPEN (Communication possible at STOP time" is selected on the Operational Settings screen (see Section 4.2), be sure to set parameters on this screen for a connection for which Passive open or UDP open is selected for communications.

[Operating procedure]

Select [Ethernet Settings] of FX Configurator-EN  $\Rightarrow$  Open settings

[Setting Screen]

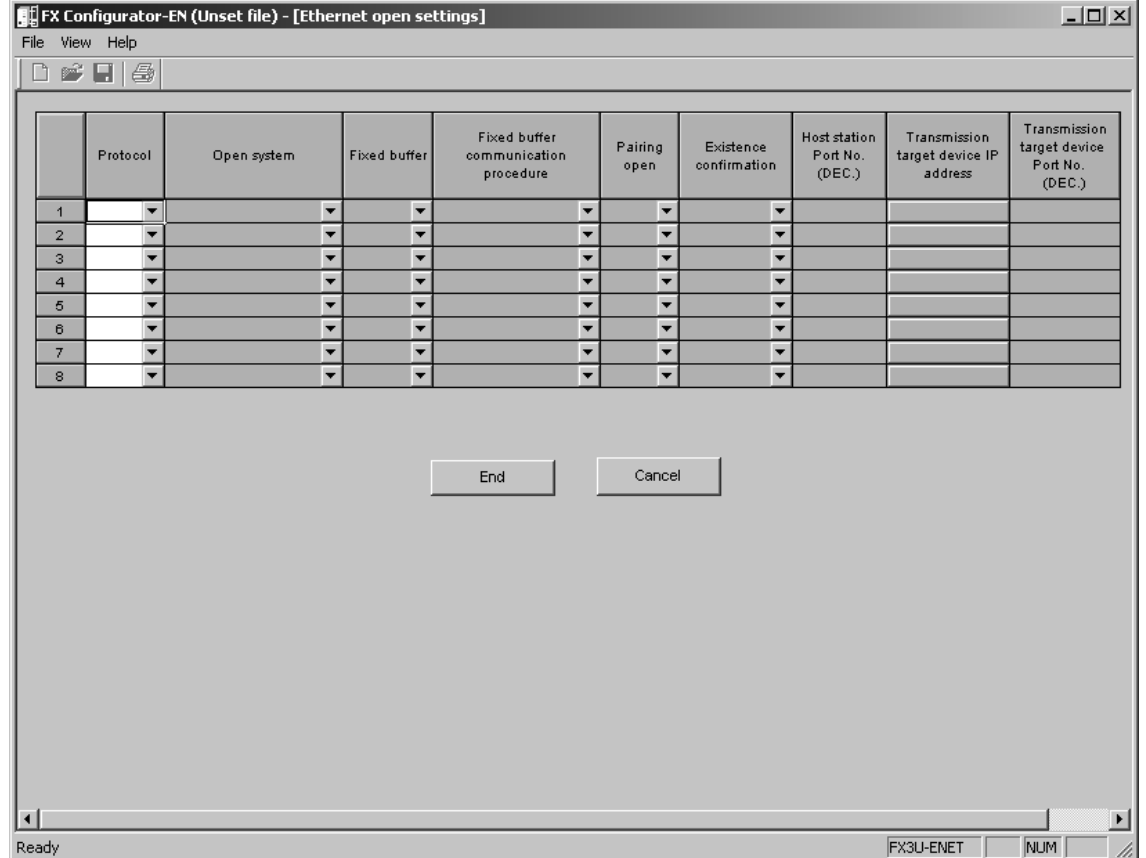

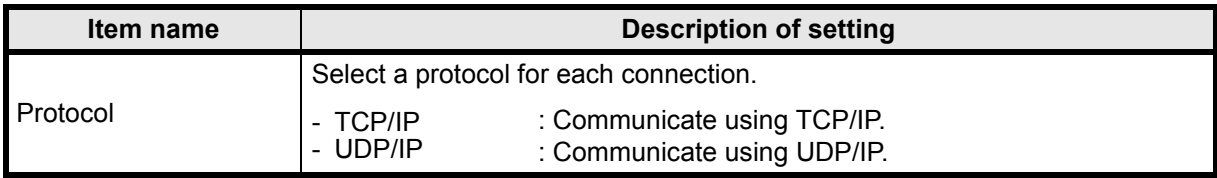

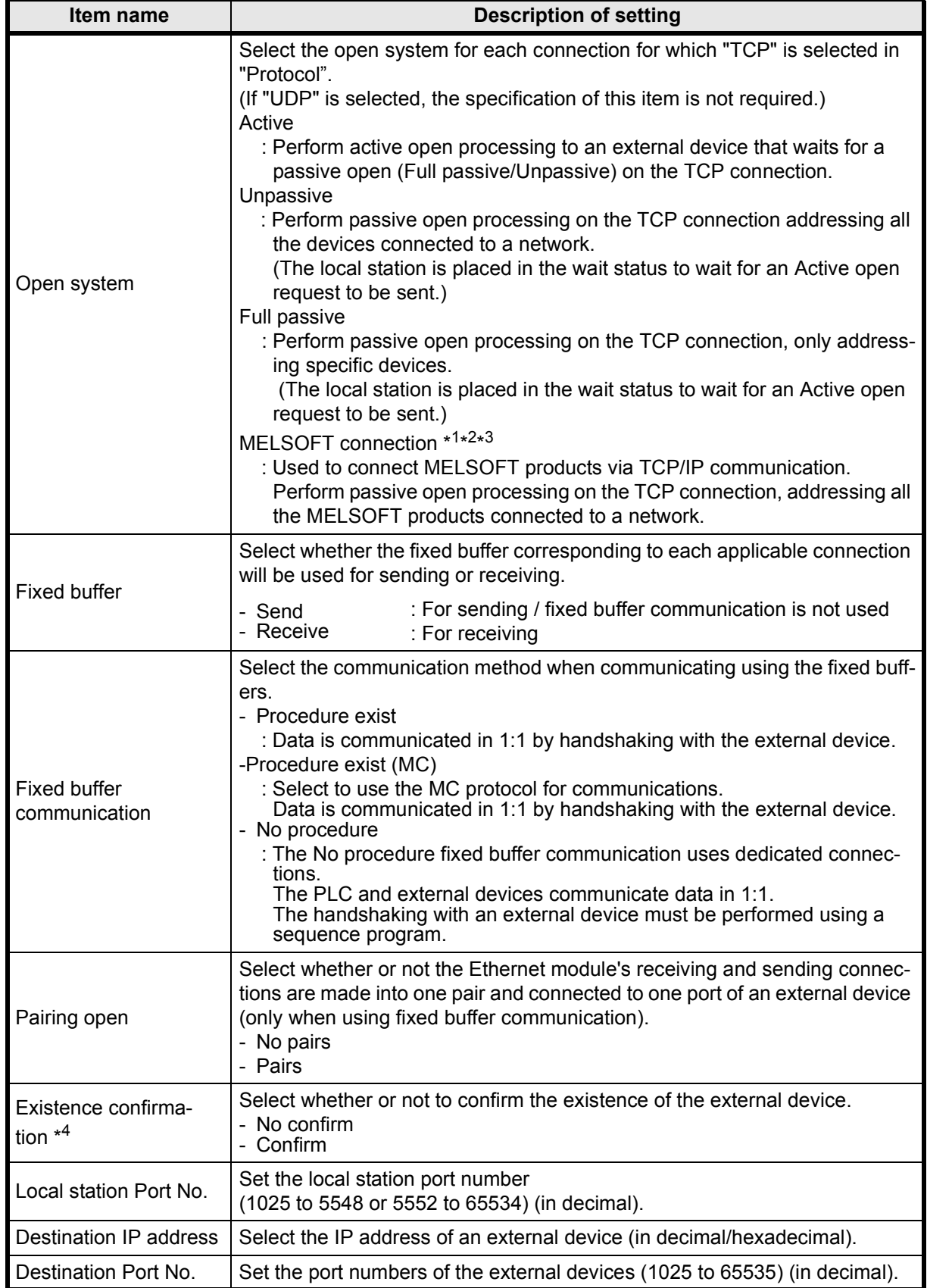

- \*1.Regardless of the initial timing setting in the operation setting (refer to Section 4.2), this connection will always wait for the open status.
- \*2.The set connection is dedicated to data communication with the MELSOFT products.
- \*3.When simultaneously connecting to multiple MELSOFT products, set the connections as many as the number of MELSOFT products.

Up to four connections can be set.

However, when setting [Fixed buffer communication procedure] in the open settings to [Procedure exist (MC)], the number of connections decreases by the number set in the [Procedure exist (MC)].

Number of connections to MELSOFT products + Number set in [Procedure exist (MC)]  $\leq 4$ 

\*4.If the external device will be changed while a UDP/IP connection is open, select "No confirm."

If "Confirm" is selected, the Ethernet module will confirm the existence of the first destination after the UDP/IP connection is opened. Existence confirmation is not performed for the changed destination, i.e. the newly selected external device.

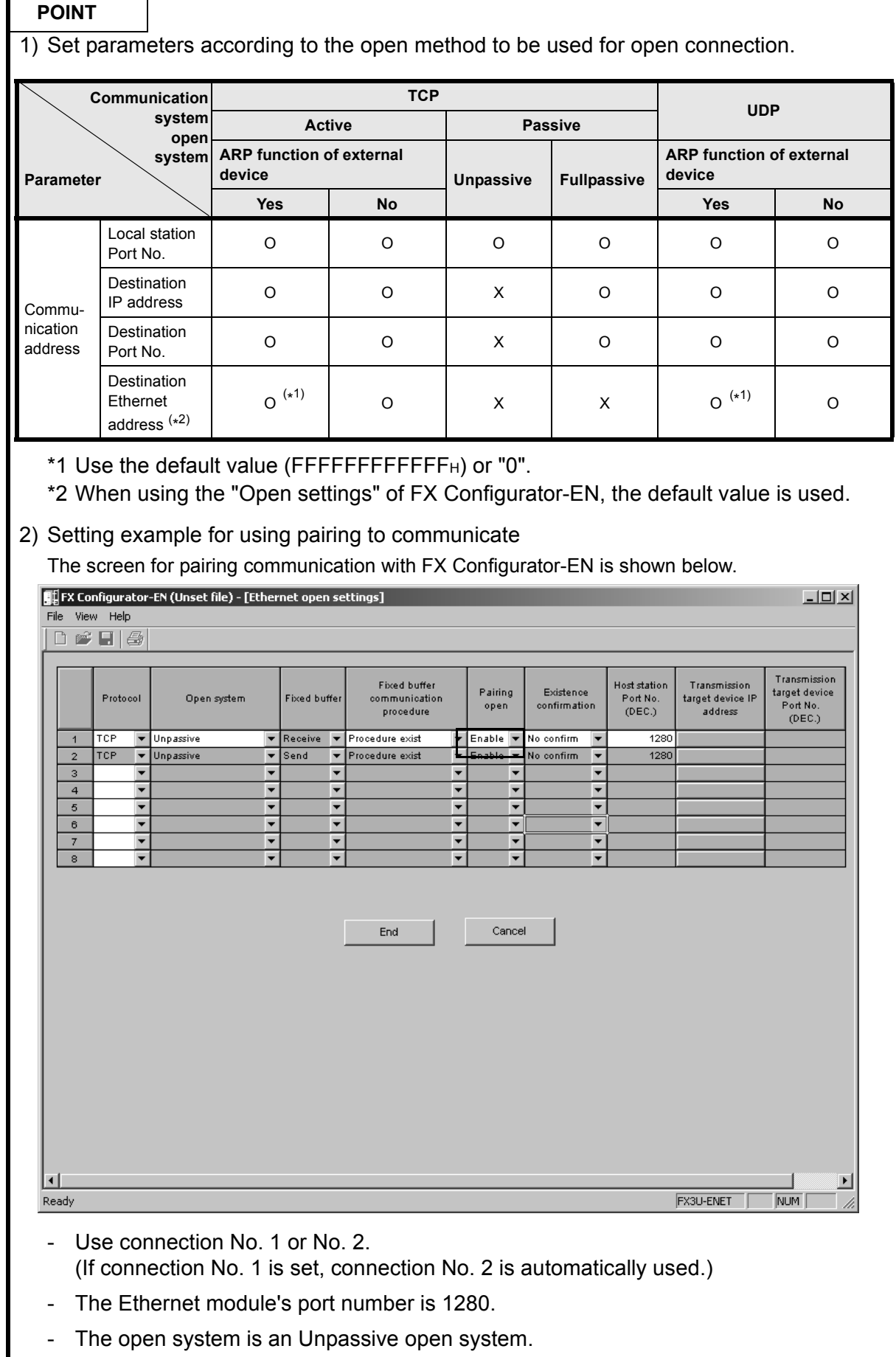

## <span id="page-30-0"></span>**4.5 Router Relaying Parameter Setting**

### [Purpose of setting]

Specify this setting for relaying the router to gain additional communication. [Operating procedure]

Select [Ethernet settings] of FX Configurator-EN  $\rightarrow$  [[Router relay parameter]

## [Setting screen]

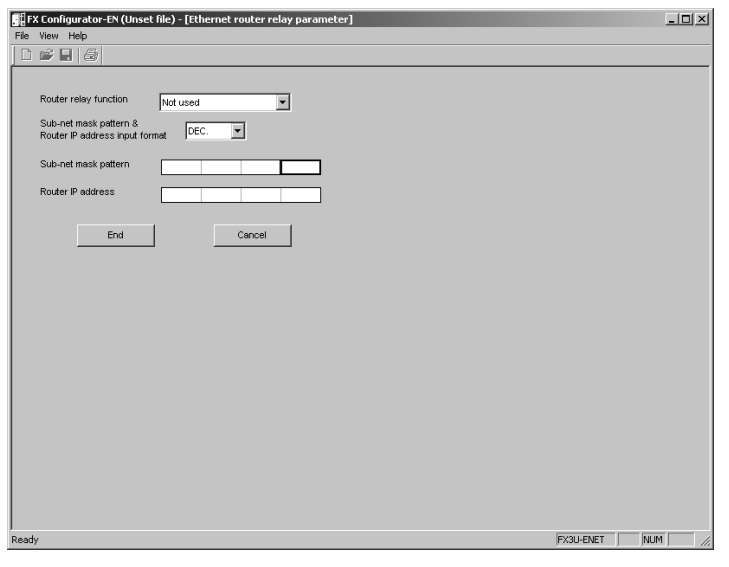

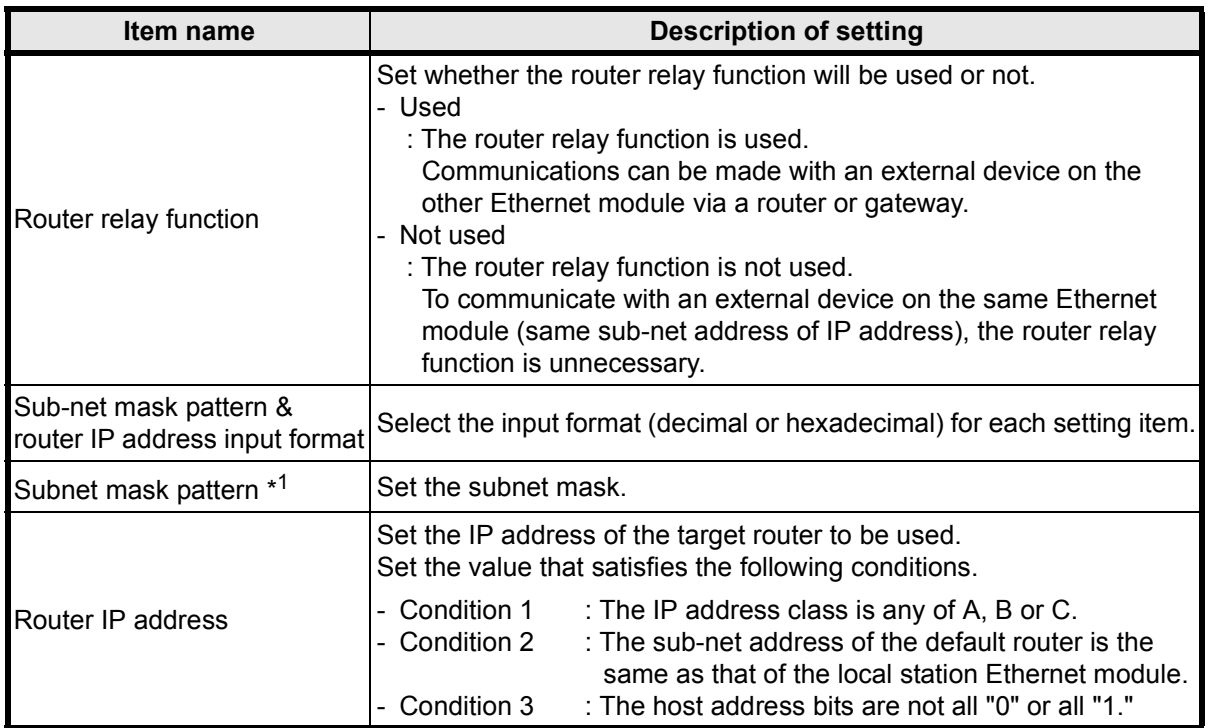

\*1.When not using the subnet mask, set any of the following table values according to the class.

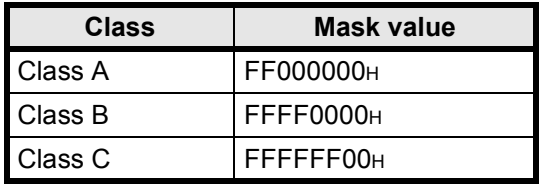

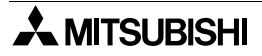

## <span id="page-31-0"></span>**4.6 E-mail Setting**

## <span id="page-31-1"></span>**4.6.1 E-mail setting**

#### [Purpose of setting]

Use this setting for enabling e-mail functionality.

[Operating procedure]

Select [Ethernet settings] of FX Configurator-EN  $\rightarrow$   $|$ E-mail settings

#### [Setting screen]

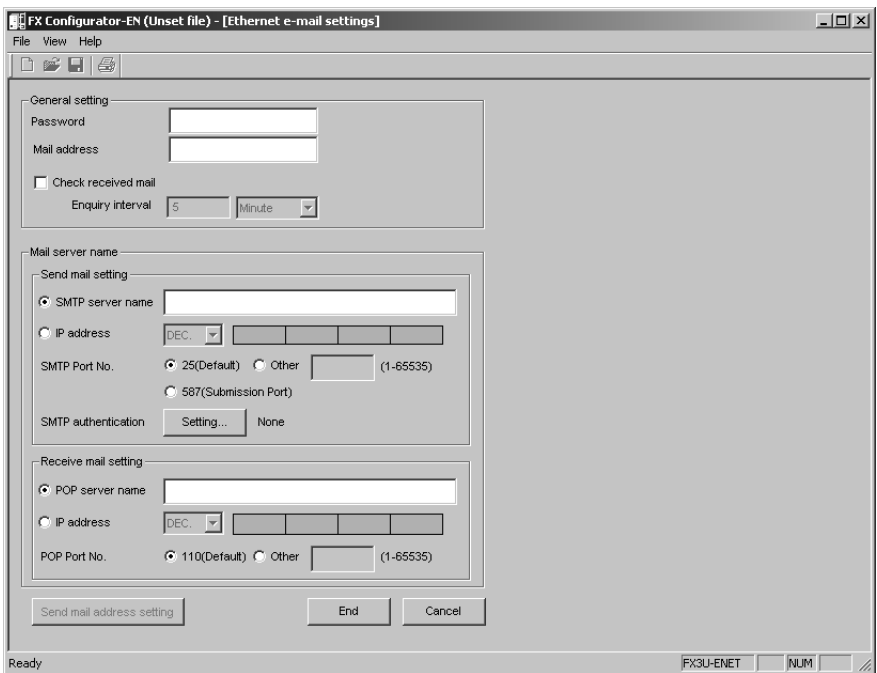

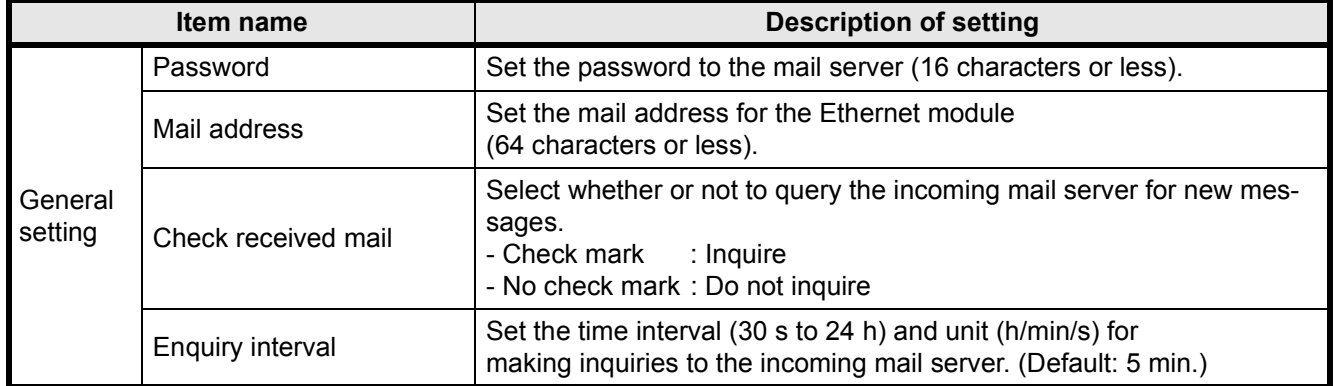

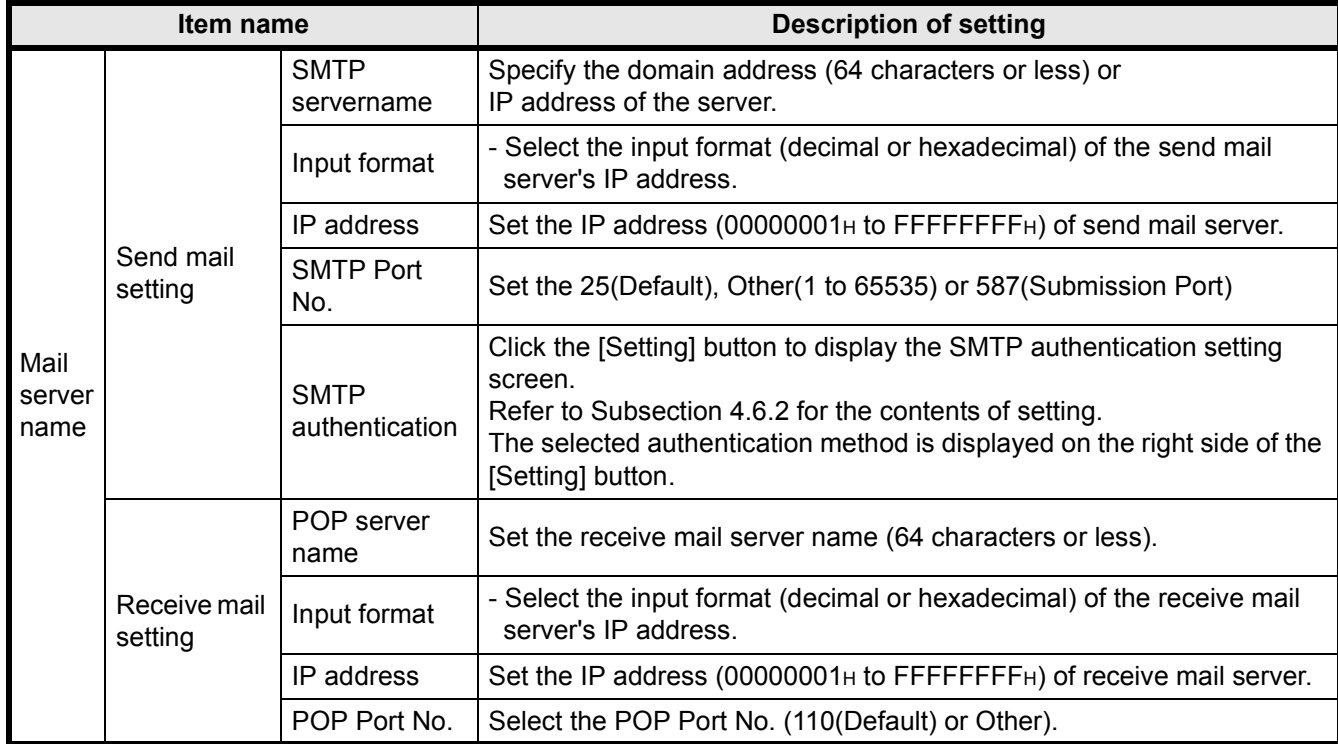

## **POINT**

If the inquiry time interval from the PLC or other module to the server is short because of the POP3 server specifications, access may be restricted (lock status) on the server side. Check the POP3 server specifications, and set the inquiry time interval accordingly. (It is recommended to set the setting value of the inquiry time interval to the default (5 minutes) or more.)

## <span id="page-33-0"></span>**4.6.2 SMTP authentication setting**

[Purpose of setting]

Use this setting for SMTP authentication.

[Operating procedure]

Select [Ethernet settings] of FX3∪-ENET-L Configuration tool  $\ \rightarrow$   $\mid$ E-mail settings

 $\rightarrow$  SMTP authentication

[Setting screen]

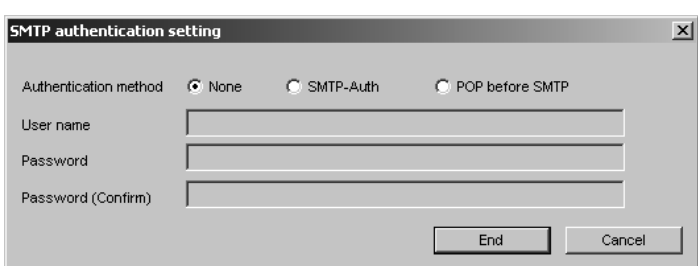

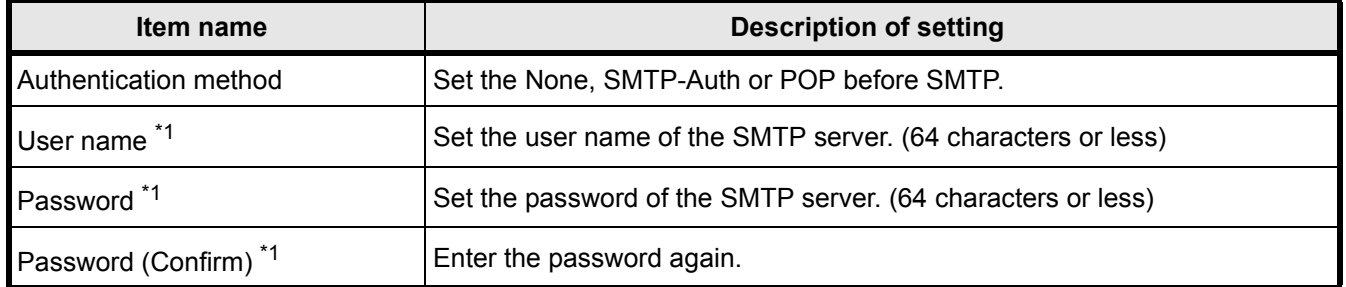

\*1. Can be set only when selecting the SMTP-Auth or POP before SMTP of the Authentication Method.

## <span id="page-34-0"></span>**4.6.3 Send mail address setting**

[Purpose of setting]

Register the e-mail address of the external devices where e-mail is to be sent.

#### [Operating procedure]

Select [Ethernet settings] of FX Configurator-EN

 $\Rightarrow$  E-mail settings  $\Rightarrow$  Send mail address setting

#### [Setting screen]

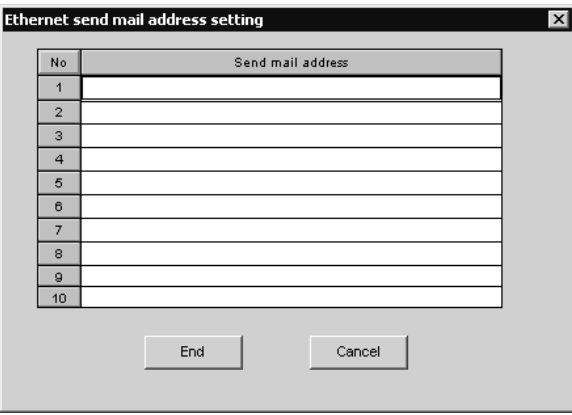

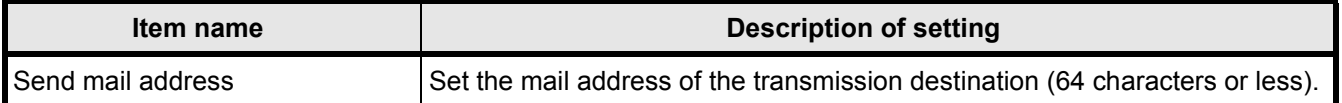

### **POINT**

Designate the mail addresses of up to 10 external devices to which mails are sent from the local station's Ethernet module.

(Only one e-mail address can be specified for each area.)

In the send e-mail address setting, set up e-mail addresses consecutively starting from No. 1.

To delete an e-mail address with a mid-setting number, specify dummy e-mail address in its place.

(If an e-mail address is preceded by an empty address area(s), it will be shifted to fill the lowest No. unoccupied address. This will cause the setting numbers to change.)

## MEMO
# **5. ONLINE FUNCTION**

#### **5.1 Designation of Destination to be Connected**

[Purpose of setting]

Designate the PLC to be connected using FX Configurator-EN.

[Operating procedure]

Select [Ethernet settings] of FX Configurator-EN

 $\rightarrow$  Transfer setup

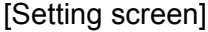

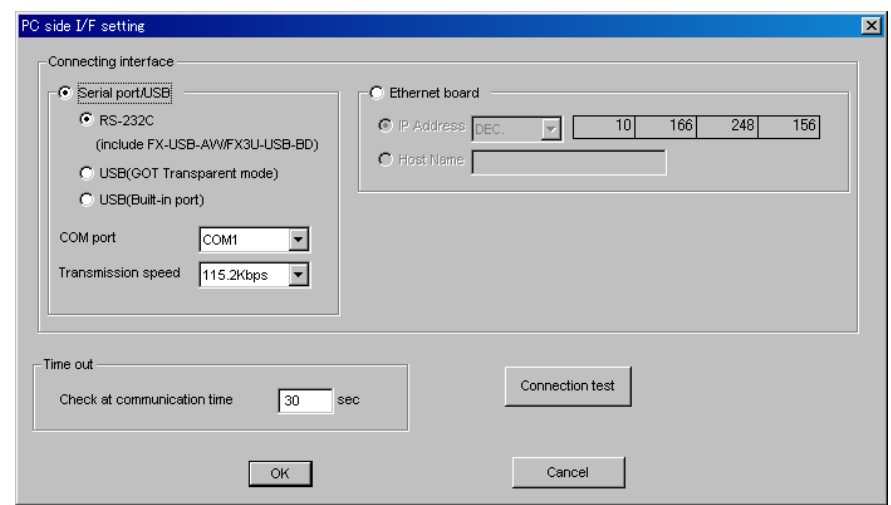

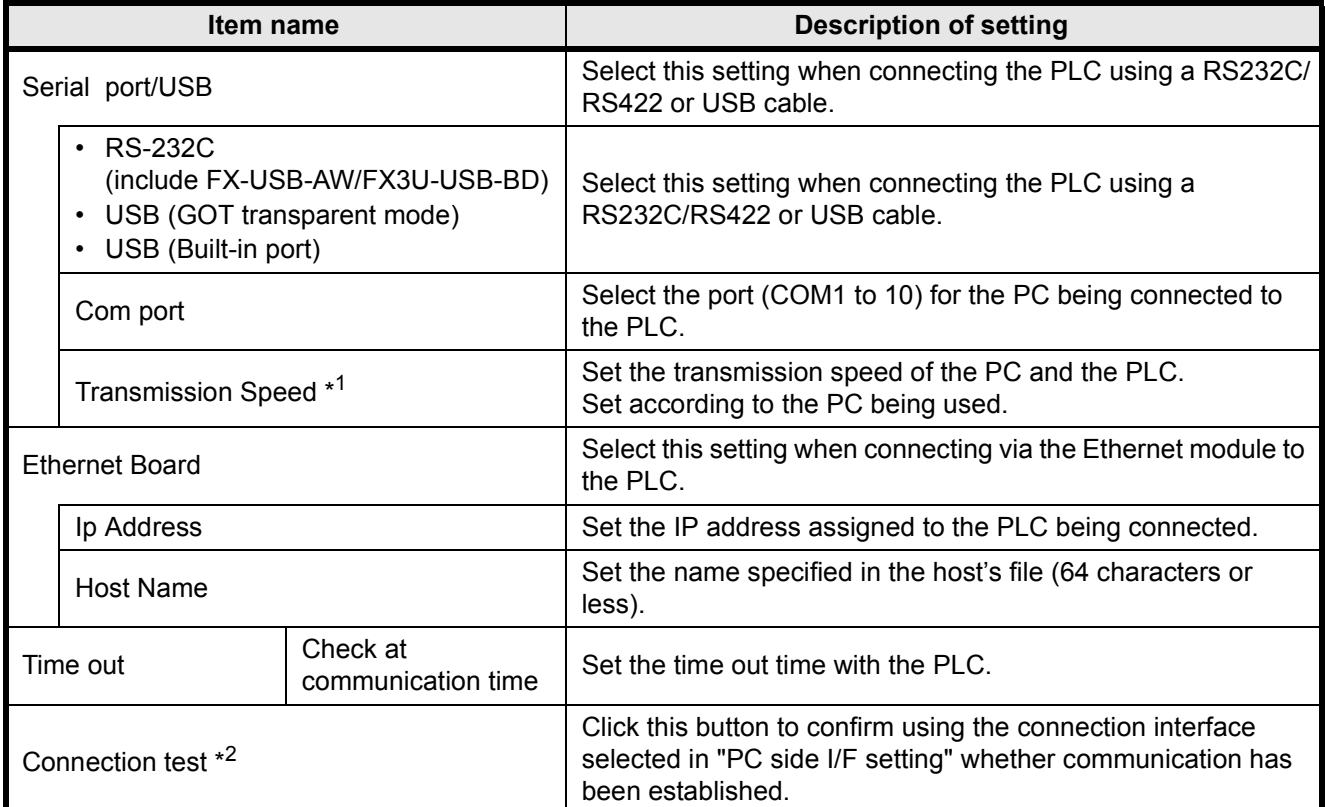

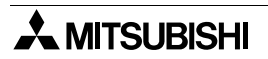

- \*1 At 115.2/57.6 kbps, high-speed communication is not possible unless the PC being used is compatible with the baud rate of 115.2/57.6 kbps. If communication retry is causing a delay in communication or a communication error results, lower the baud rate setting and perform communication again.
- \*2 When communication is established, a message is displayed to notify the CPU model name and that communication is established. When communication is not established, an error message corresponding to the cause is displayed.

# **5.2 Remote Operation**

#### [Purpose of setting]

Control the PLC operation state using FX Configurator-EN.

## [Operating procedure]

Select [Ethernet settings] of FX Configurator-EN  $\rightarrow$   $|\text{PLC}$  remote operation

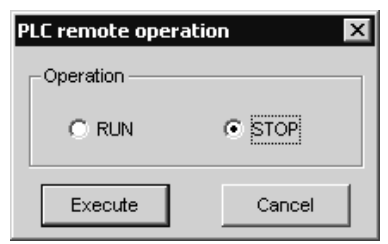

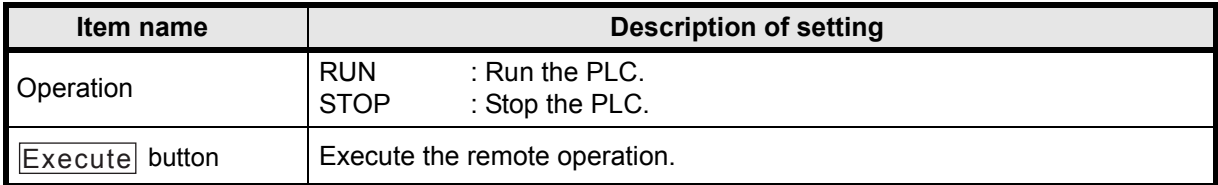

# **5.3 Reading or Writing Parameters**

#### [Purpose of setting]

Read or write parameters from/to the PLC.

#### [Operating procedure]

Select [Ethernet settings] of FX Configurator-EN  $\rightarrow$   $|\text{Read}|$  /  $|\text{Write}|$ 

#### [Setting screen]

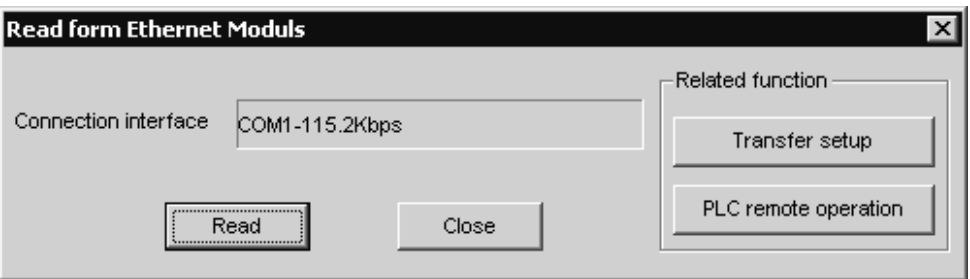

#### (When reading parameters)

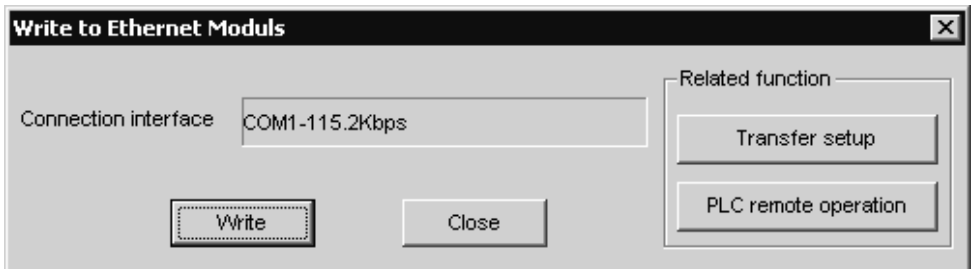

### (When writing parameters)

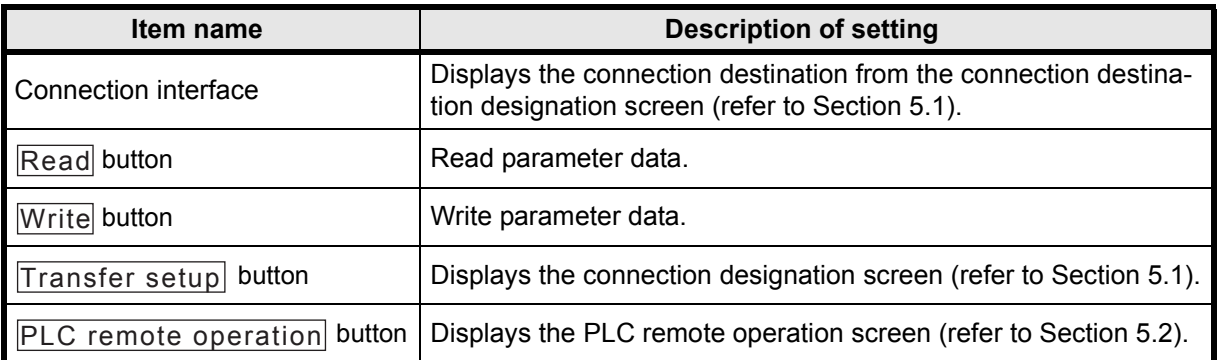

# **5.4 Verifying Parameters**

#### [Purpose of setting]

Compare and verify parameters of the PLC with the FX Configurator-EN data.

# [Operating procedure]

Select [Ethernet settings] of FX Configurator-EN  $\rightarrow$   $\mid$ Verify

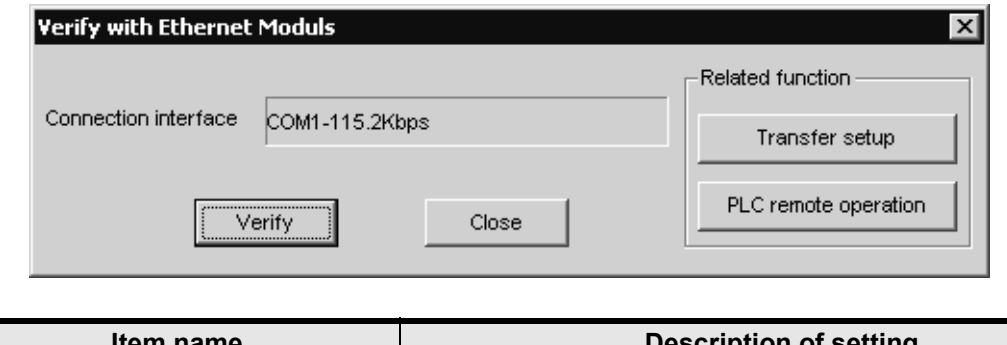

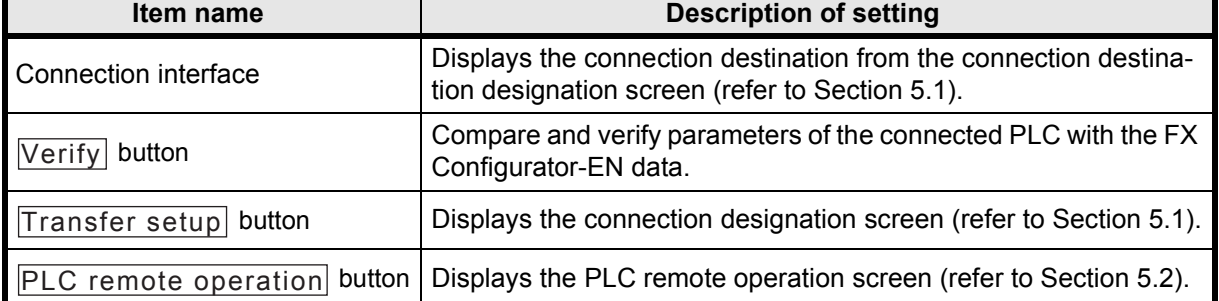

# MEMO

# **6. ETHERNET DIAGNOSTICS FUNCTION**

# **6.1 Ethernet Diagnostics Function**

[Purpose of setting]

You can check the parameter status, error log, status of each connection, status of each protocol, LED status, received e-mail information and sent e-mail information.

[Operating procedure]

Select [Ethernet settings] of FX Configurator-EN

 $\rightarrow$  Diagnostics  $\rightarrow$  Diagnostics

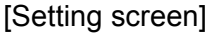

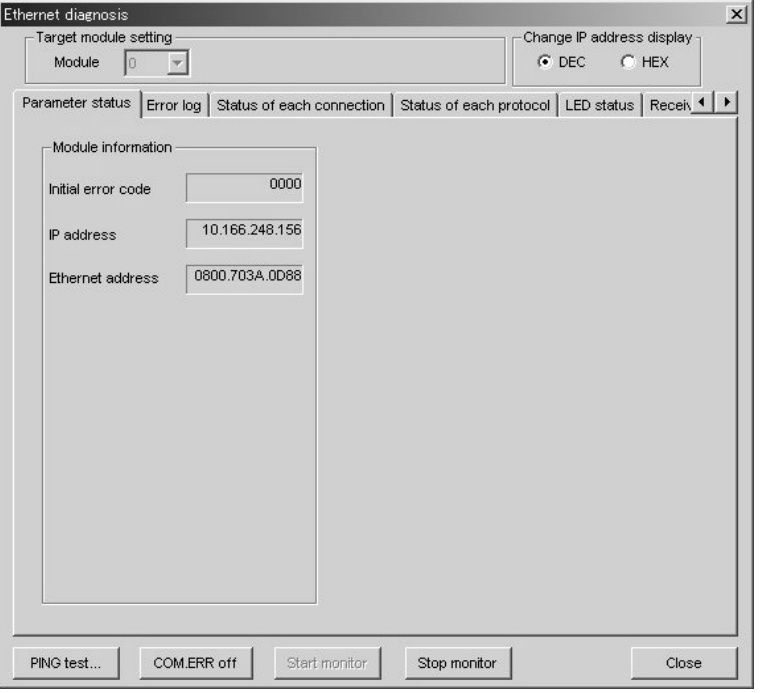

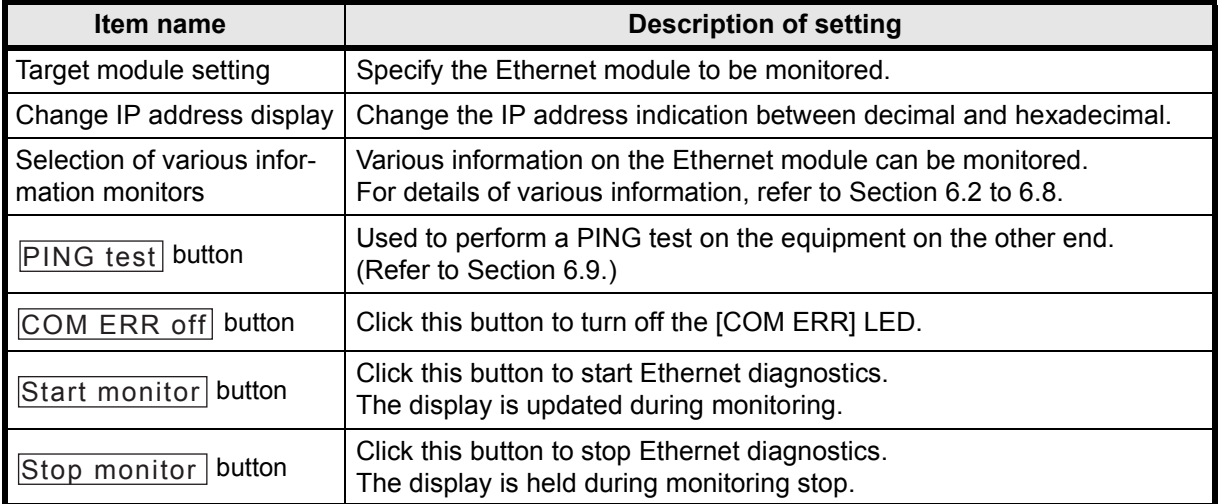

# **6.2 Parameter Status**

[Purpose of setting]

Monitors the parameter status of the Ethernet module.

[Operating procedure]

```
Select [Ethernet settings] of FX Configurator-EN \rightarrow |\text{Diagnostic}\rangle \rightarrow |\text{Diagnostic}\rangle\rightarrow <Parameter status> tab
```
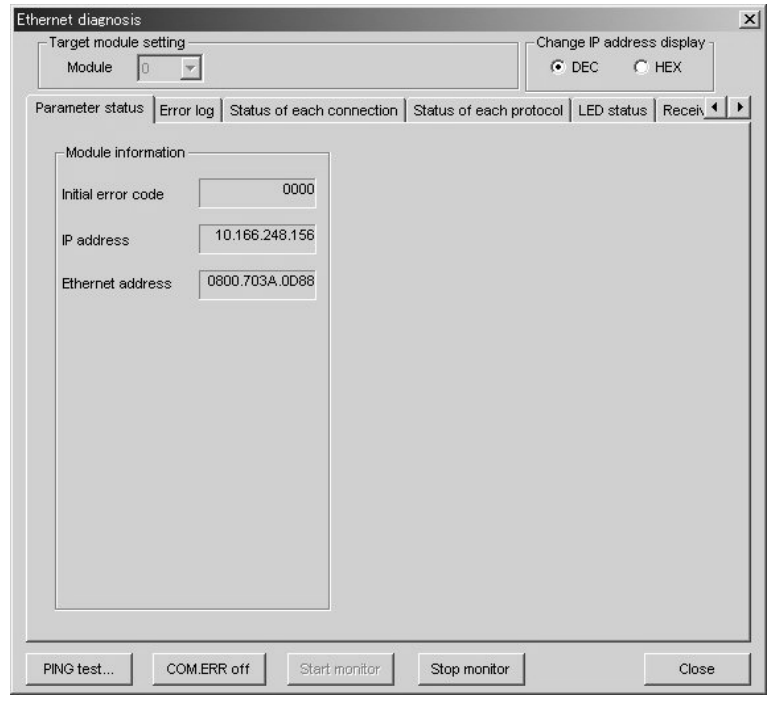

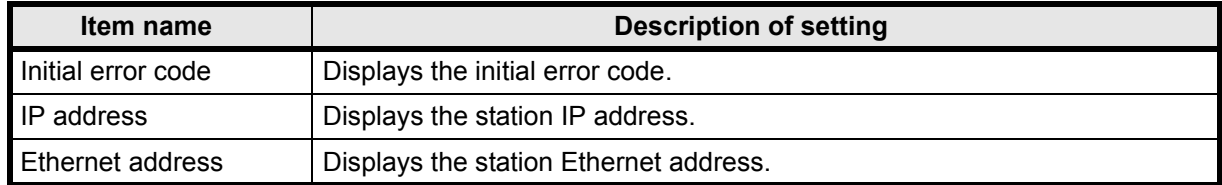

# **6.3 Error Log**

[Purpose of setting]

Monitors the error log area.

[Operating procedure]

Select [Ethernet settings] of FX Configurator-EN  $\rightarrow$   $|\text{Diagnostic}\rangle$   $\rightarrow$   $|\text{Diagnostic}\rangle$  $\rightarrow$  <Error log > tab

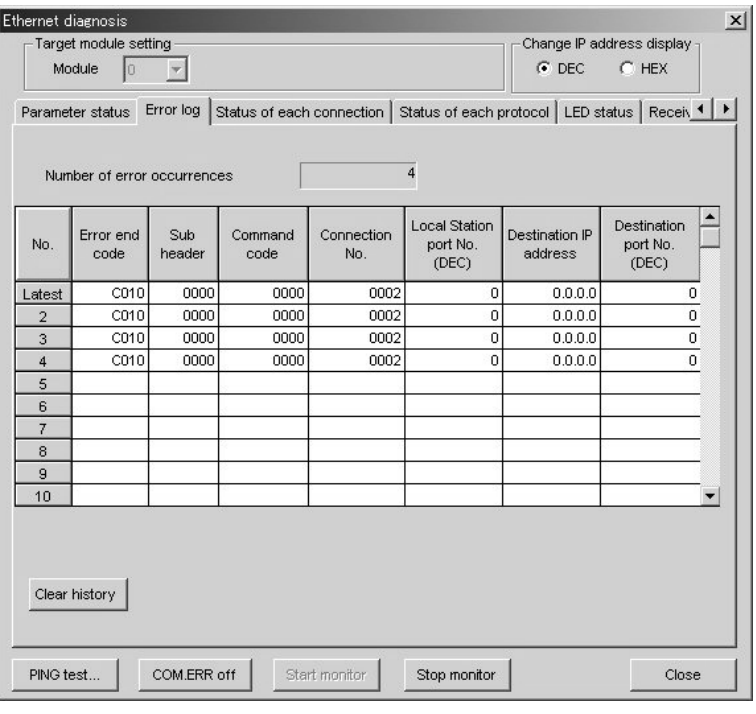

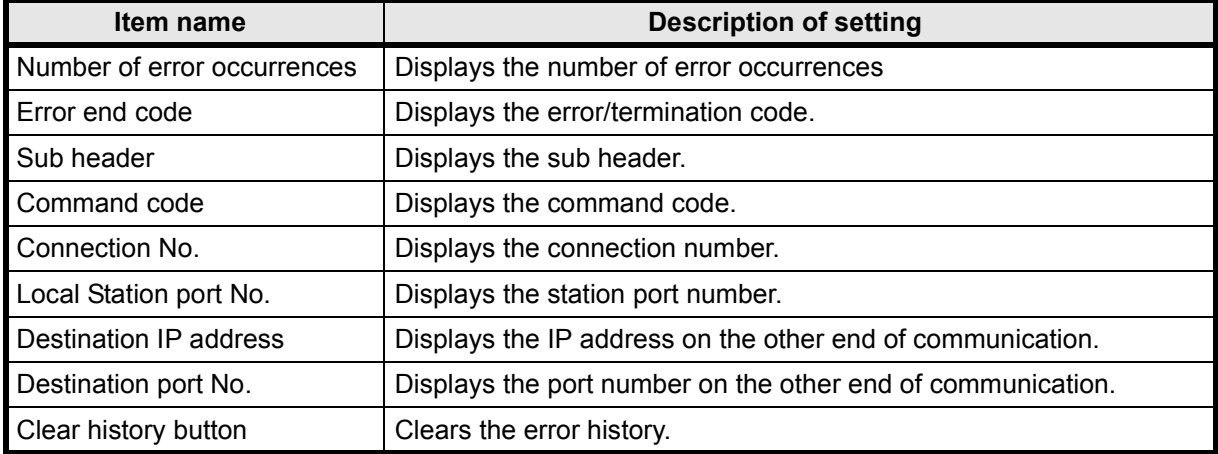

# **6.4 Status of Each Connection**

#### [Purpose of setting]

Monitors the status of each connection.

#### [Operating procedure]

Select [Ethernet settings] of FX Configurator-EN  $\rightarrow$   $|\text{Diagnostic}\rangle$   $\rightarrow$   $|\text{Diagnostic}\rangle$  $\rightarrow$  <Status of each connection> tab

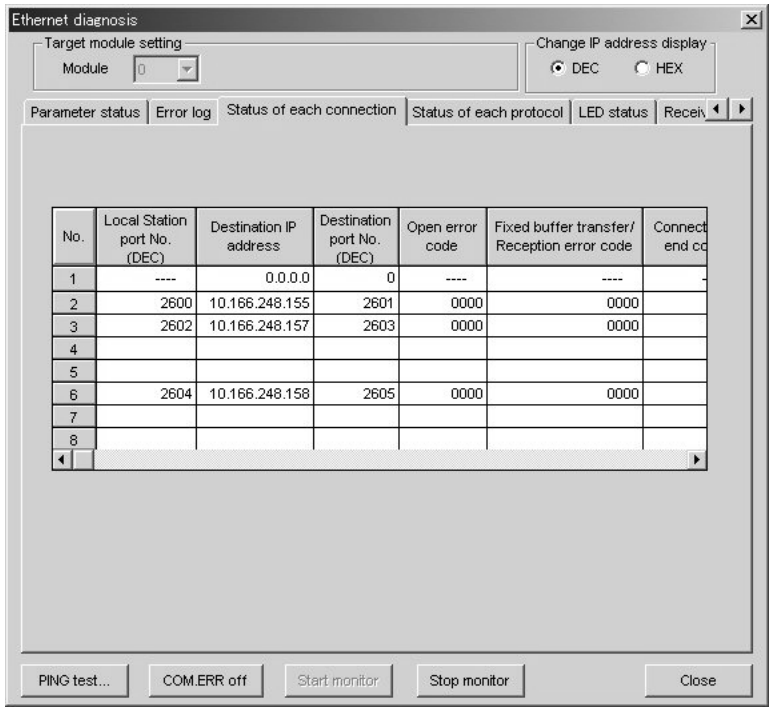

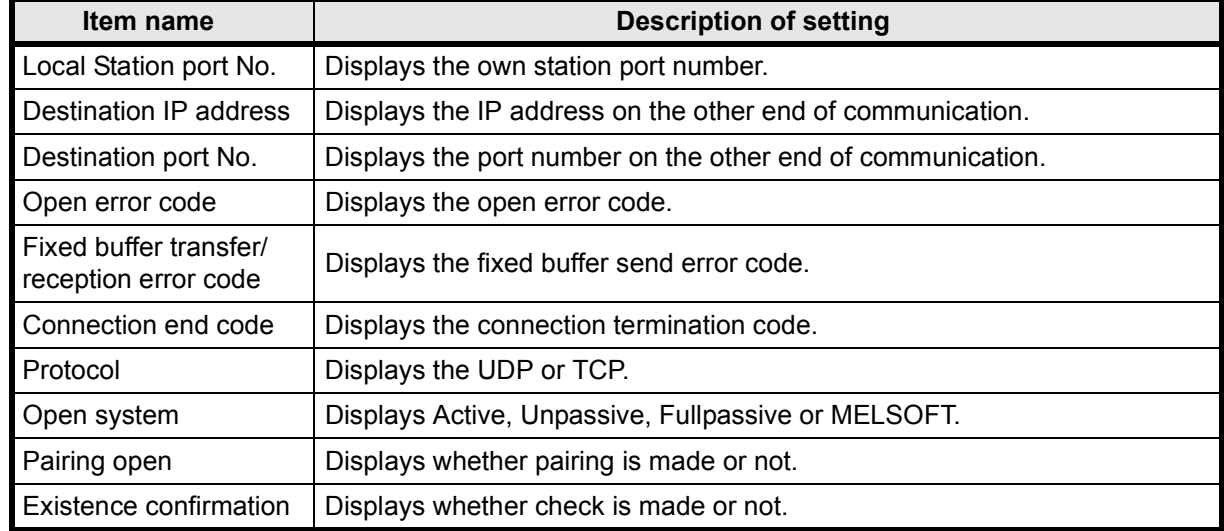

# **6.5 Status of Each Protocol**

[Purpose of setting]

Monitors the status of each protocol.

[Operating procedure]

Select [Ethernet settings] of FX Configurator-EN  $\rightarrow$   $|\text{Diagnostic}\rangle$   $\rightarrow$   $|\text{Diagnostic}\rangle$  $\rightarrow$  <Status of each protocol> tab

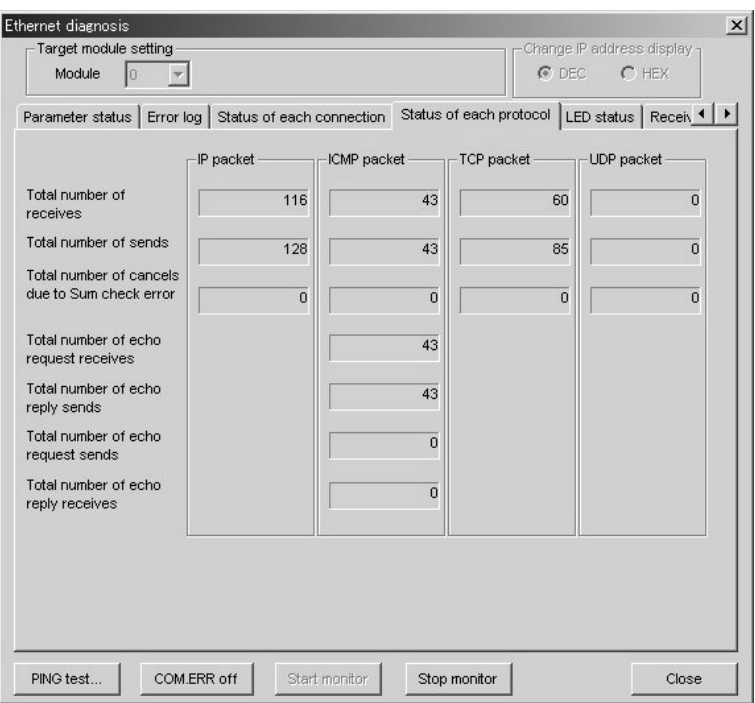

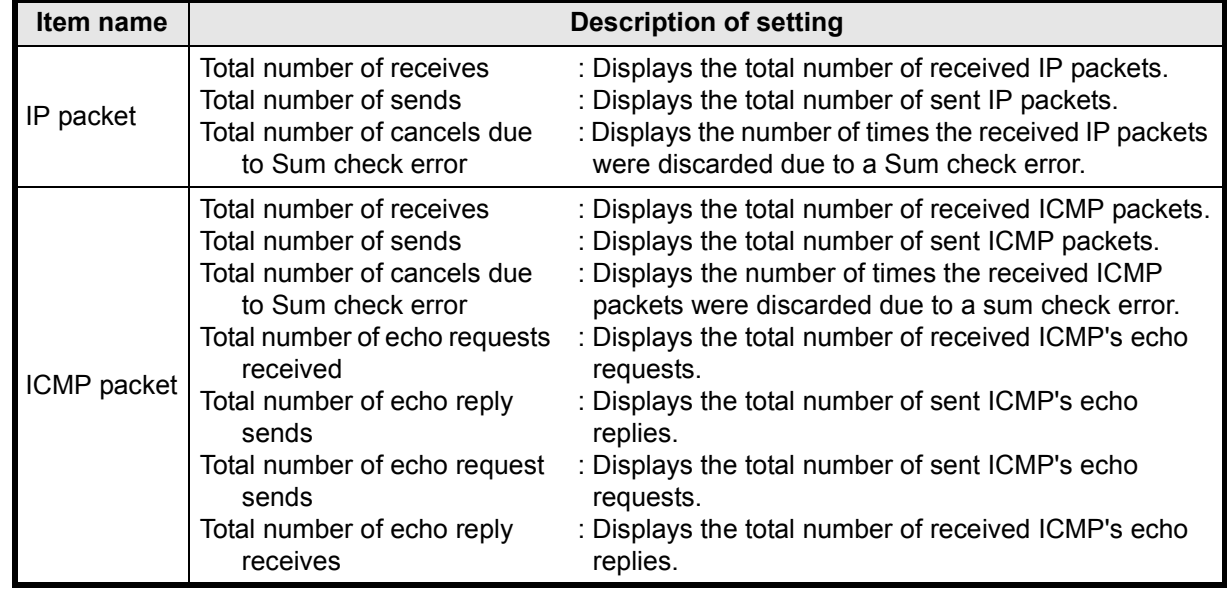

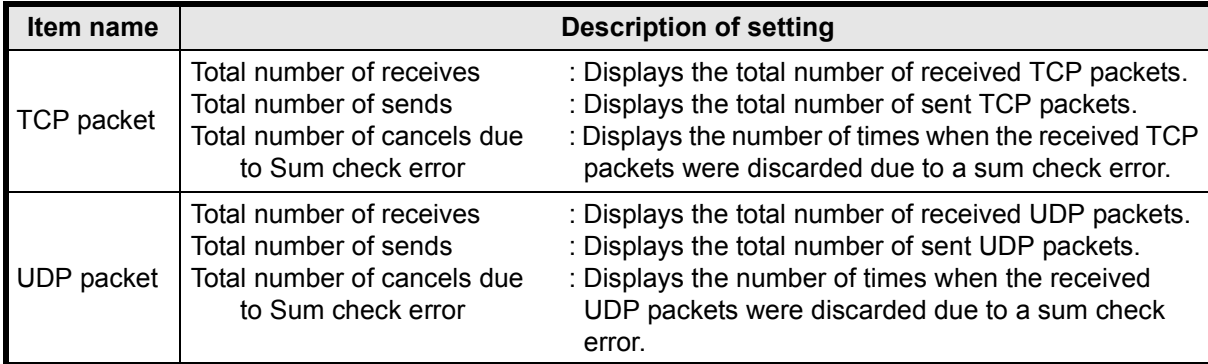

# **6.6 LED Status**

[Purpose of setting]

Monitors the LED light-up status on the Ethernet module front.

[Operating procedure]

Select [Ethernet settings] of FX Configurator-EN  $\rightarrow$   $|\text{Diagnostic}\rangle$   $\rightarrow$   $|\text{Diagnostic}\rangle$  $\rightarrow$  <LED status> tab

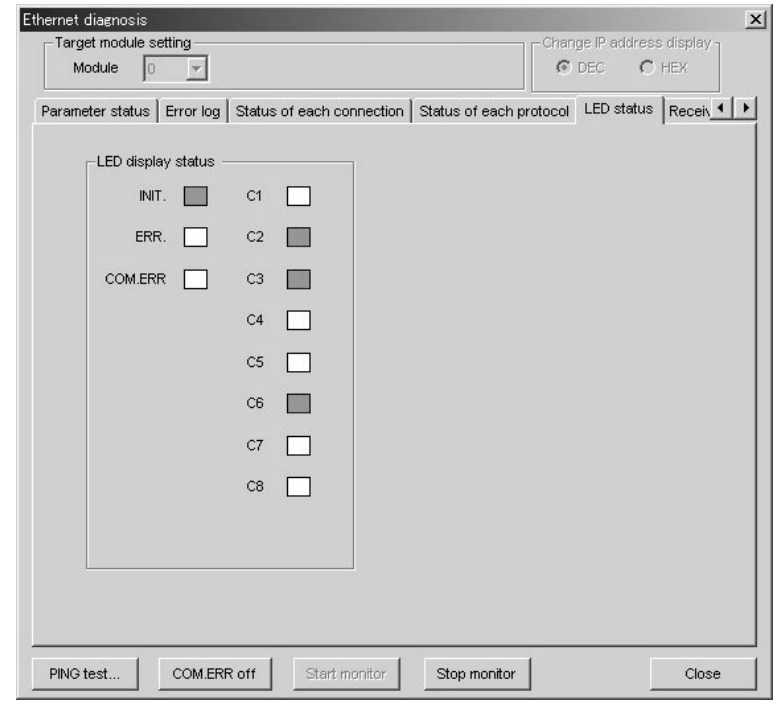

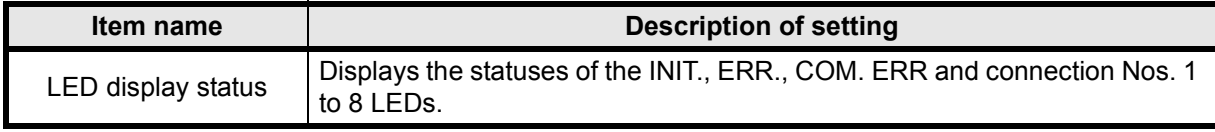

# **6.7 Received E-mail Information**

#### [Purpose of setting]

Monitors the received e-mail information.

#### [Operating procedure]

Select [Ethernet settings] of FX Configurator-EN  $\rightarrow$   $|\text{Diagnostic}\rangle$   $\rightarrow$   $|\text{Diagnostic}\rangle$ 

 $\rightarrow$  <Received e-mail information> tab

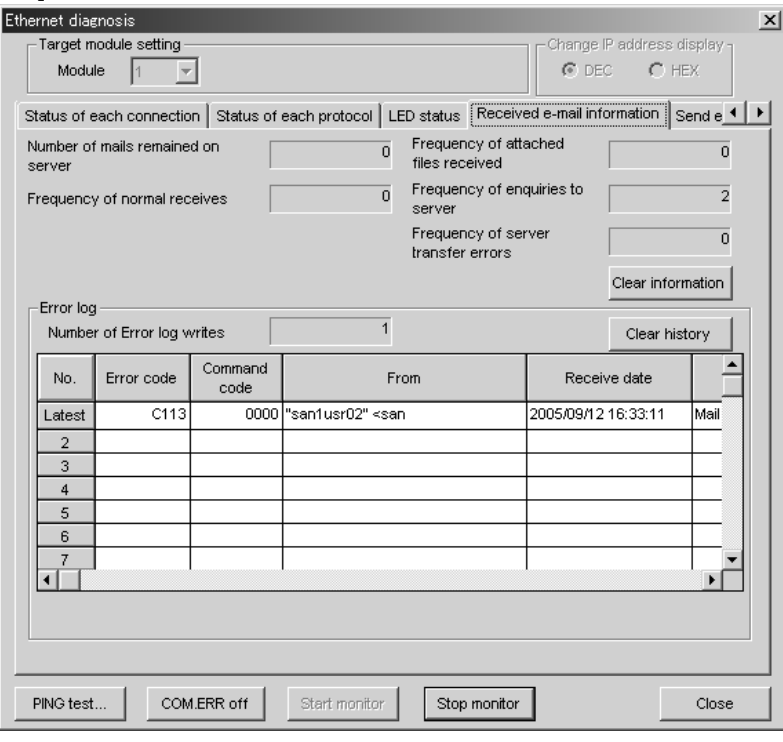

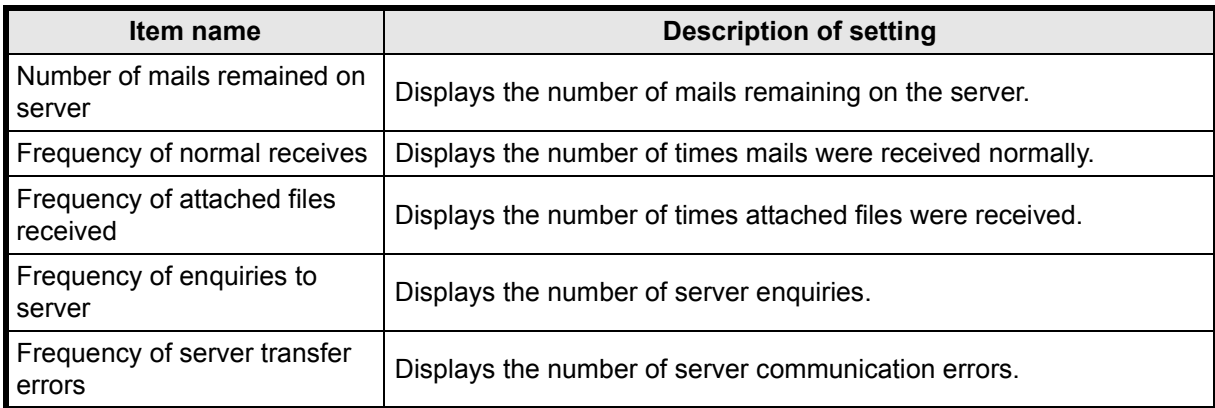

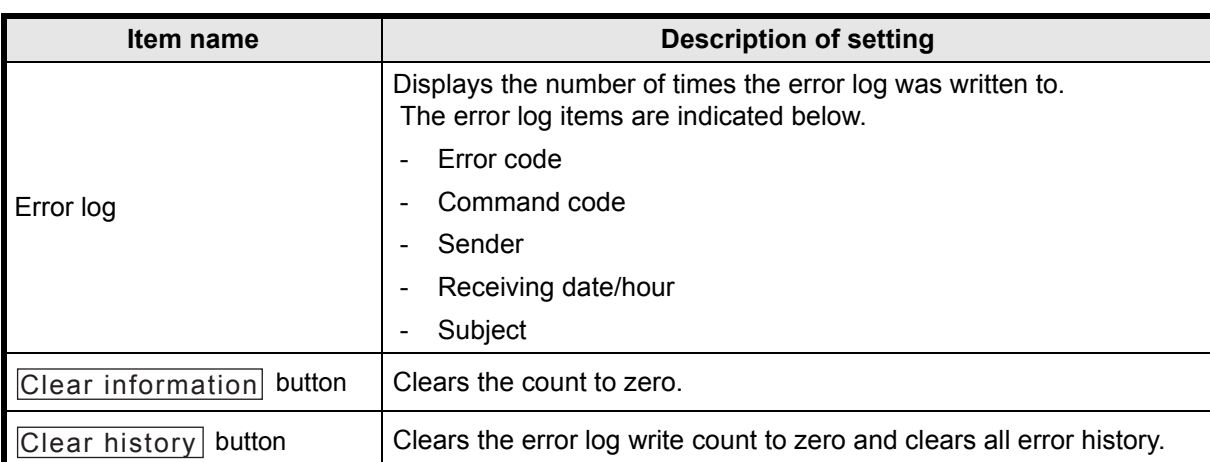

# **6.8 Send E-mail Information**

#### [Purpose of setting]

Monitors the send e-mail information.

#### [Operating procedure]

Select [Ethernet settings] of FX Configurator-EN  $\rightarrow$   $|\text{Diagnostic}\rangle$   $\rightarrow$   $|\text{Diagnostic}\rangle$ <Send e-mail information> tab

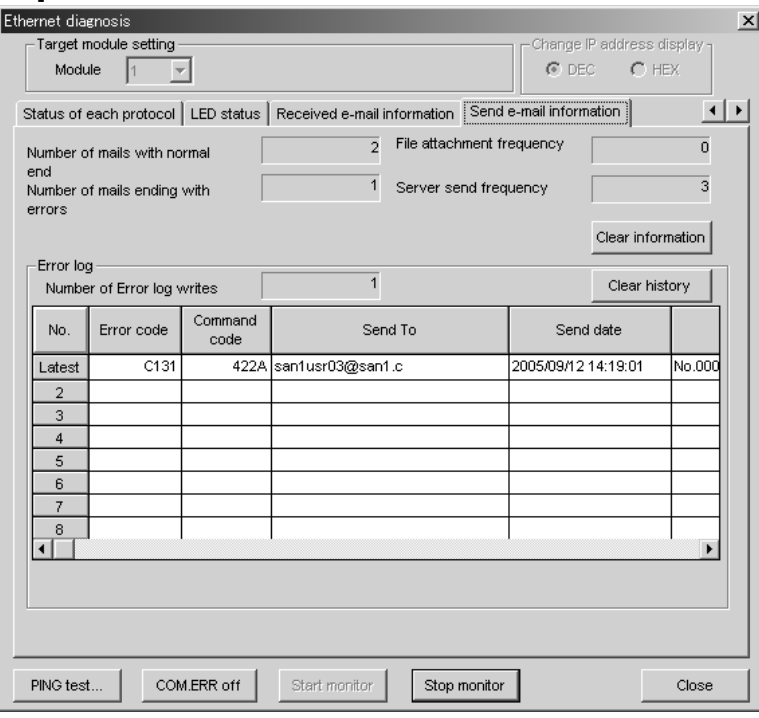

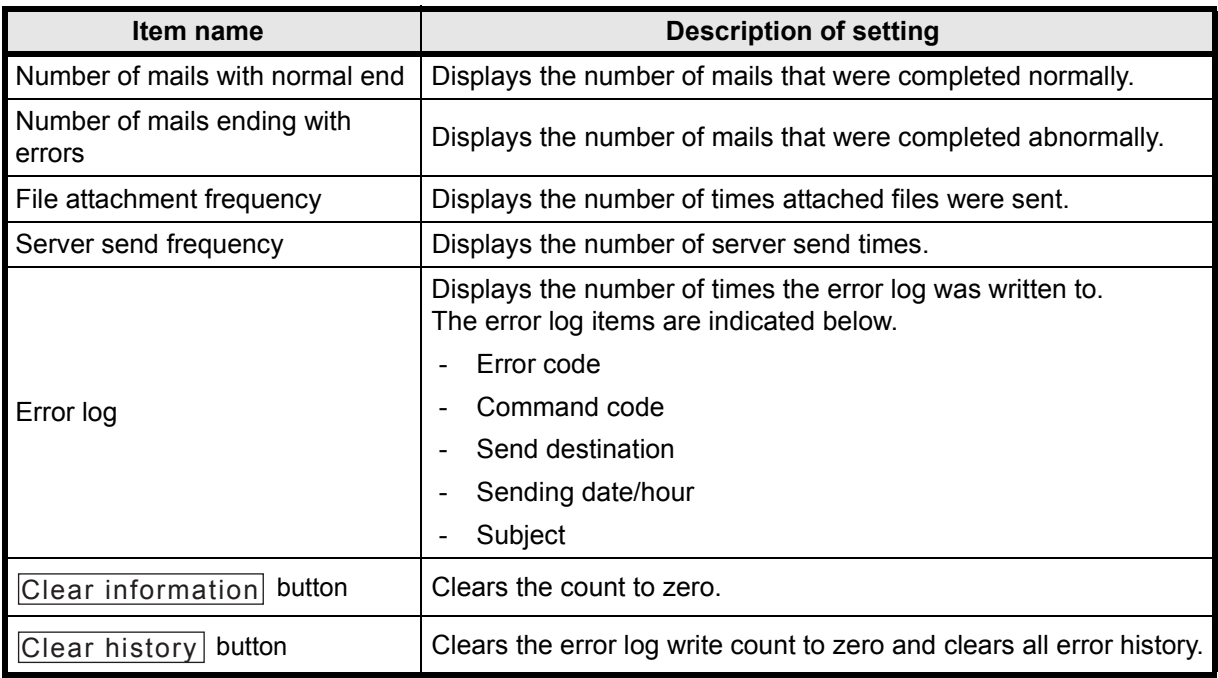

## **6.9 PING Test**

[Purpose of setting]

This test checks the Presence of the Ethernet module after it has completed initial processing on the Ethernet line or the existence of the specified IP address. A PING test can be conducted either via an Ethernet or in direct connection with the PLC. The following can be checked by performing the PING test for the Ethernet module:

- Whether a line has been properly connected to the test target Ethernet module
- Whether the parameters for the Ethernet module have been correctly set
- Whether the initial processing for the Ethernet module has been completed normally

#### **point**

The PING test can be performed for an Ethernet module in the same Ethernet as the local station (same sub-net address. )

[Operating Procedure]

1) Executing the PING test via Ethernet

The example below explains how to execute the PING test for an Ethernet module in the same Ethernet by using FX Configurator-EN.

Settings in FX Configurator-EN are explained on the following pages.

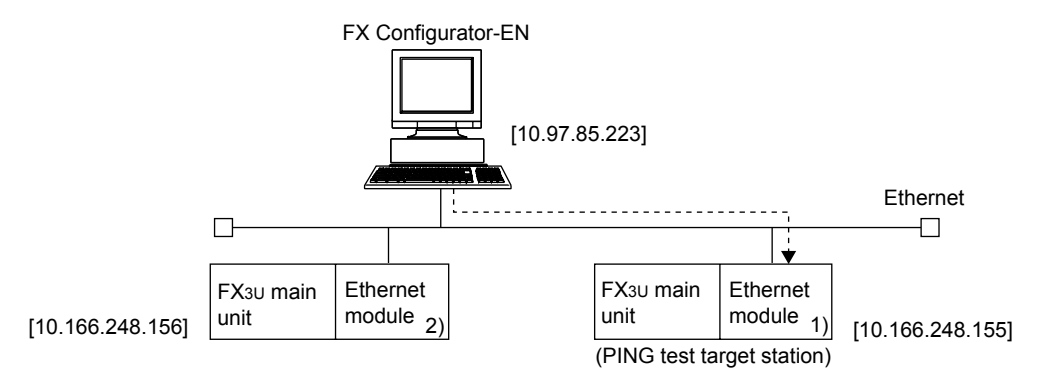

#### a) Setting the PING test target station

1. Set the following Ethernet module parameters for the PING test target station through FX Configurator-EN.

#### Use default values for setting items other than the ones listed below.

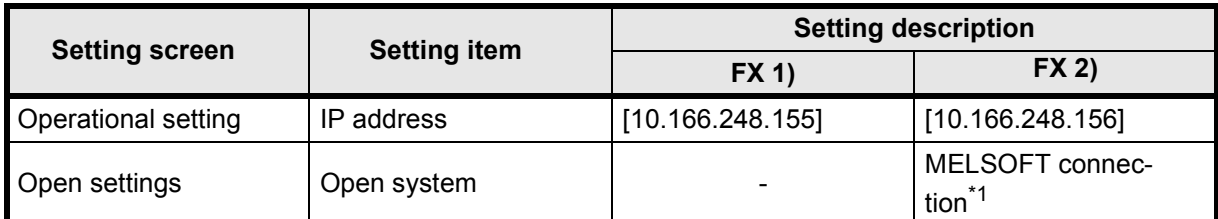

#### \*1. For 2) Open settings of Ethernet module settings, specify one or more connections having "MELSOFT connection" as open settings without fail.

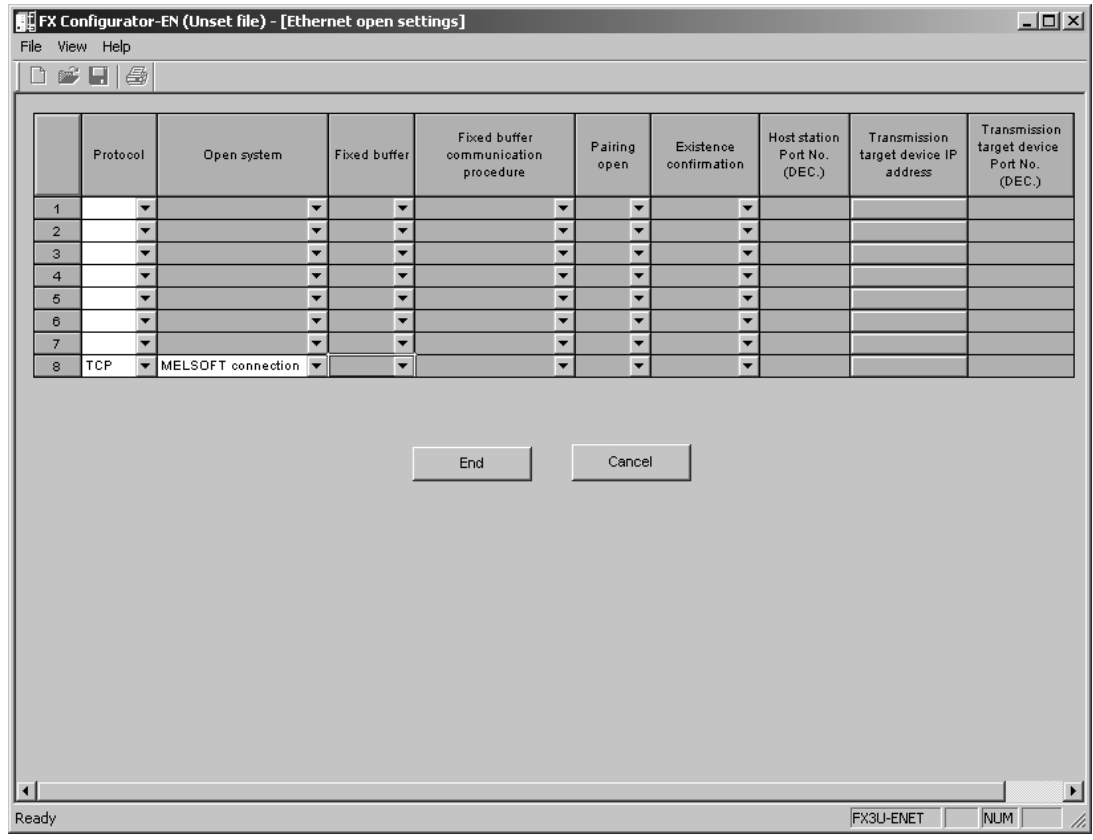

- 2. Write the parameters to the applicable station
- 3. Turning off the power of the Ethernet module and then turning it on again or re-initializing the processing will complete the initial processing. (When the initial processing is completed normally, the [INIT.] LED of the Ethernet module lights up.)

b) FX Configurator-EN connection destination (connecting to FX 2) Select [Ethernet setting] $\rightarrow$  [Transfer setup] to display [PC side I/F setting] screen.

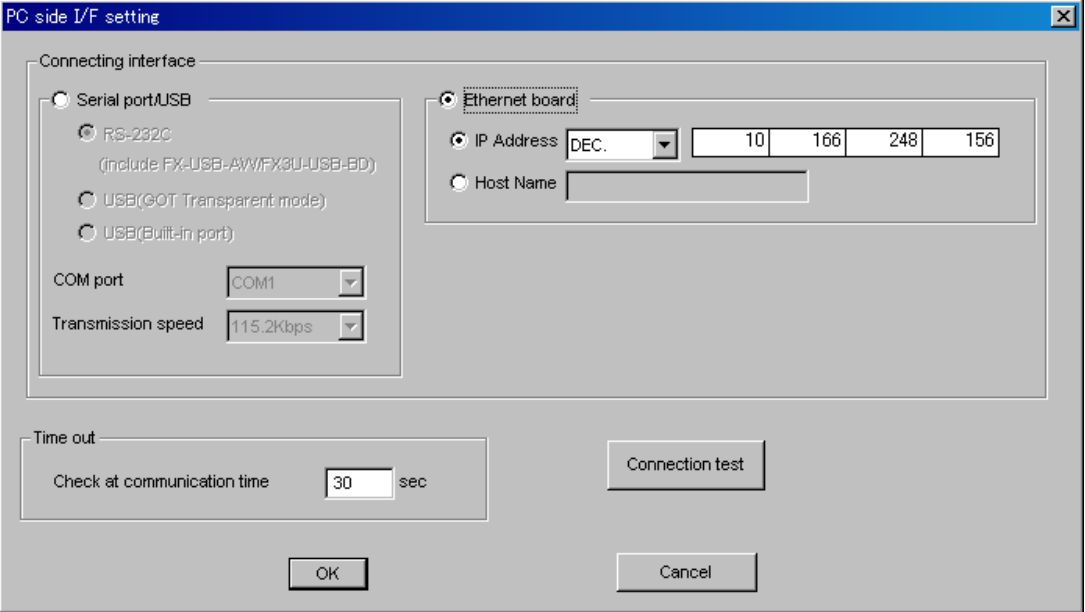

- c) Executing the PING test through FX Configurator-EN
	- 1. Select the PING test on the Ethernet diagnostics screen. Select [Ethernet settings] $\rightarrow$  [Diagnostics] $\rightarrow$  [PING test] to display [PING test] screen.
	- 2. Perform the settings indicated below, then click the Execute button. The execution results of the PING test are displayed.
		- (Example) The following shows the flow of the PING test when "4" is designated as the transmission count.

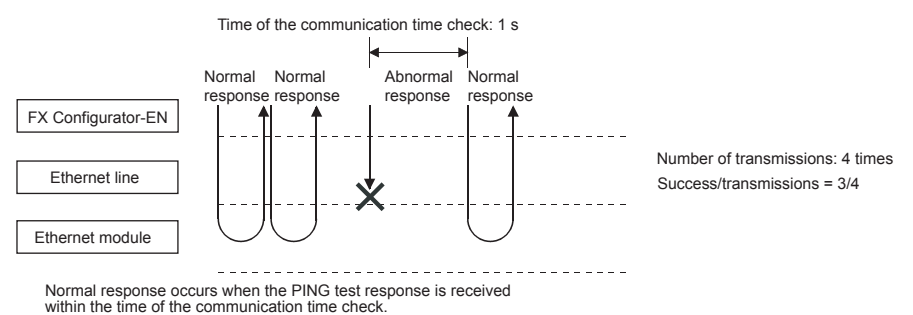

# **[PING Test Screen]**

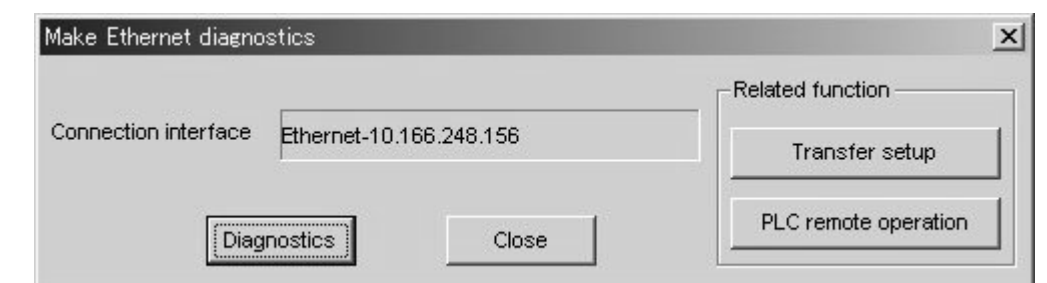

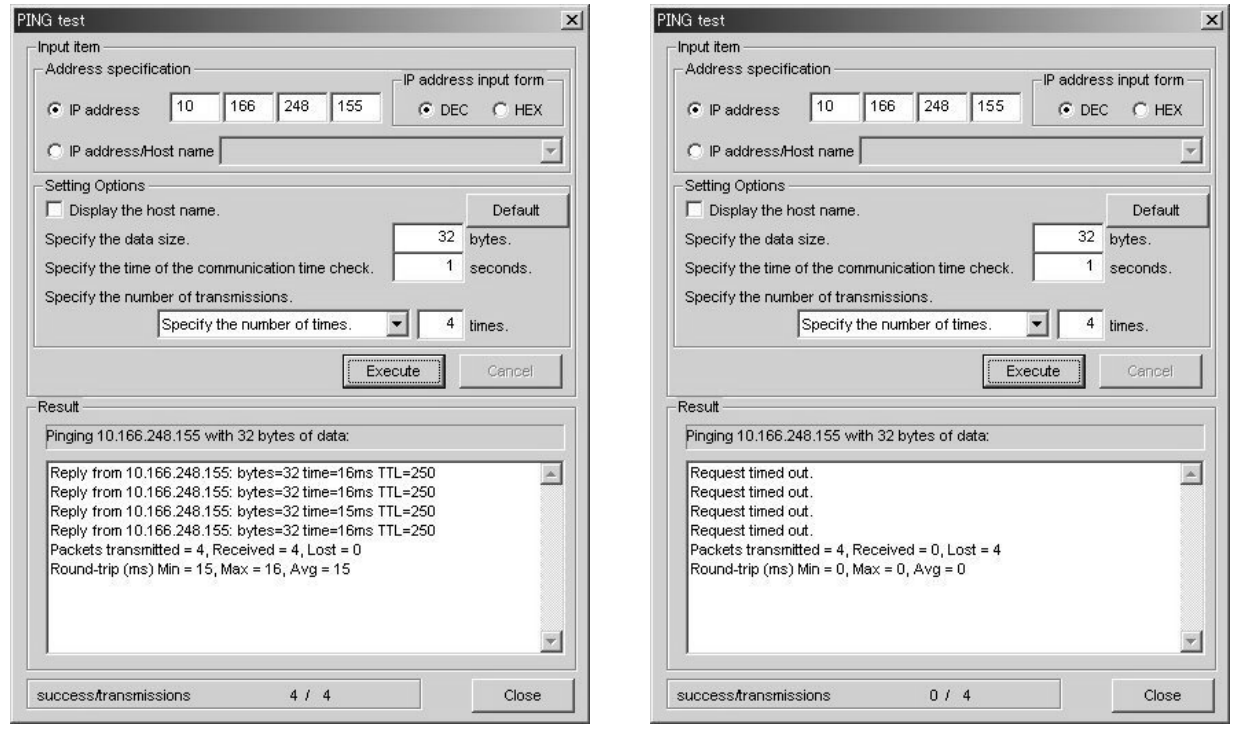

(Example of normal completion) (Example of abnormal completion)

#### **[Display Contents]**

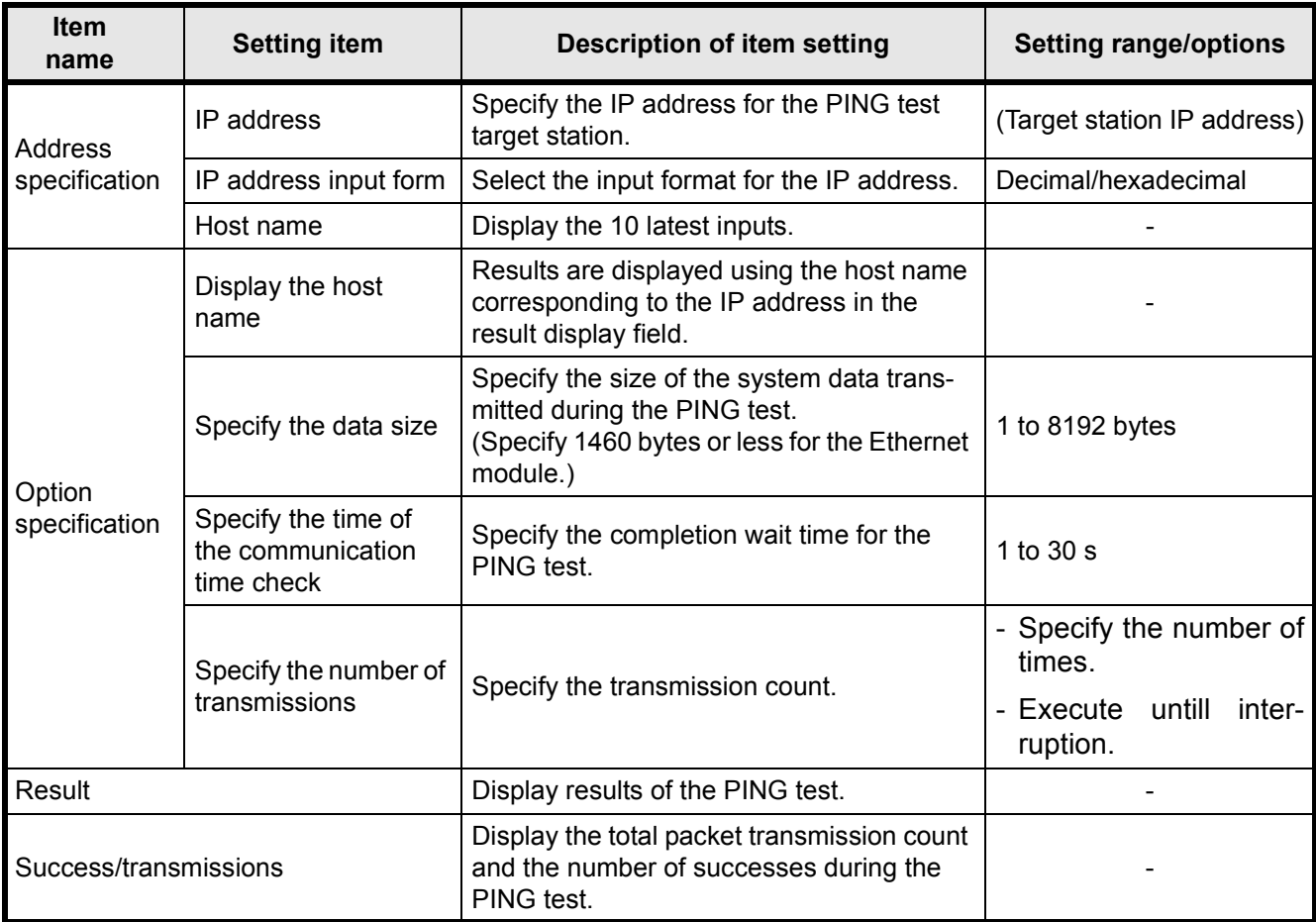

#### (Address specification)

The PING test target station (external device subject to the PING test) is specified by the IP address or the host name.

- 1. Specification using the IP address
	- Select the input format for the IP address (select: Decimal or hexadecimal)
	- Specify the IP address of the external device according to the input format (decimal or hexadecimal).
- 2. Specification using the host name

Specify the host name of the external device set in the DNS server or the HOSTS file for the personal computer on which FX Configurator-EN is installed.

\* The IP address can also be entered in the host name specification field.

(Option specification)

Set the details for the PING test. (No setting required if the default is used.)

1. Display the host name.

Select this to display the host name instead of the IP address for the PING test destination device in the result display field.

2. Specify the data size.

Specify the size of the system data to be transmitted during the PING test. Input range: 1 to 8192 bytes (default: 32 bytes)

- \* The Ethernet module will return a response of 1460 bytes if the PING test is performed when a data size of 1460 bytes or greater for transmitting to the Ethernet module is specified.
- 3. Specify the time of the communication time check.

Specify the response wait time for the PING test. Input range: 1 to 30 s (default: 1 s)

4. Specify the number of transmissions.

Specify the number of times the PING test is to be performed.

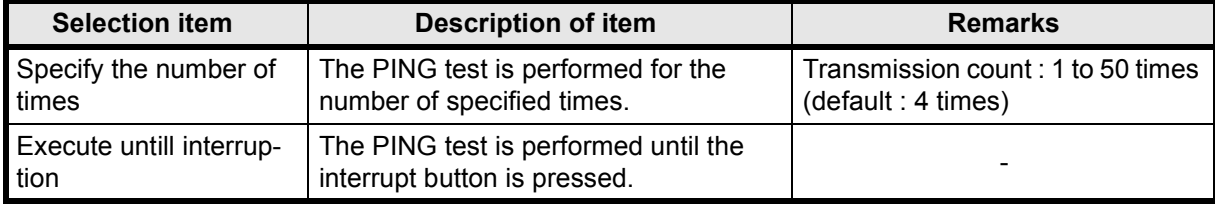

(Result)

Results of the PING test are displayed.

#### **<When the test is completed abnormally>**

Check the following, then perform the PING test again.

- How the Ethernet module is mounted.
- Status of the connection to the Ethernet.
- Contents of the parameters written to the PLC.
- Operating status of the PLC (whether any errors have occurred).
- IP addresses set in FX Configurator-EN and the PING test target station.
- Whether the external device has been reset when the Ethernet module was changed.

#### (Success / transmissions)

The number of successes and the total packet transmission count from the PING test are displayed.

2) Executing the PING test via PLC

The example below explains how to execute the PING test for another Ethernet module by using FX Configurator-EN (GX Developer) connected to the FX3U. Settings in FX Configurator-EN (GX Developer) are explained on the following pages.

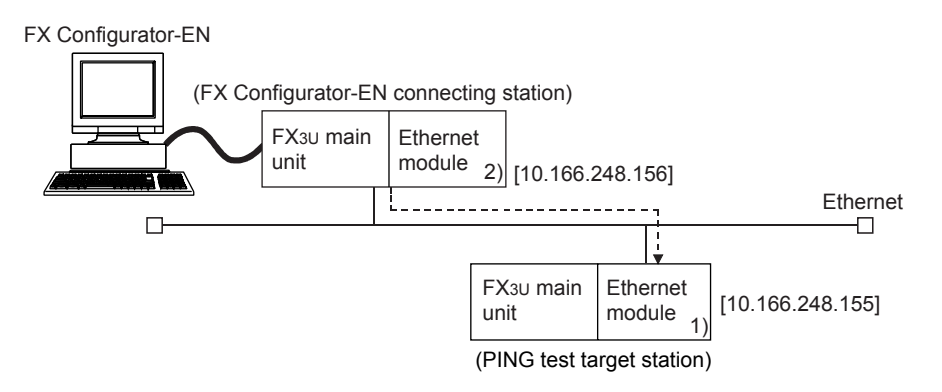

- a) Settings on each FX3U-ENET station side
	- 1. Set the following Ethernet module parameters for each FX3U-ENET using FX Configurator-EN.

Use default values for setting items other than the ones listed below.

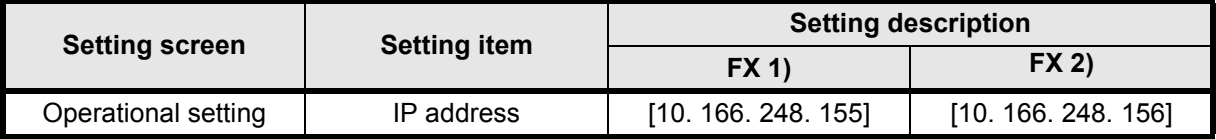

2. Write the parameters to the applicable station.

The initial processing is completed when the PLC CPU restarts. (When the initial processing is completed normally, the [INIT. ] LED of the Ethernet module lights up.)

3. The initial processing is completed when the PLC CPU restarts.

(When the initial processing is completed normally, the [INIT. ] LED of the Ethernet module lights up.)

b) Executing the PING test through FX Configurator-EN

1. Select the PING test on the Ethernet diagnostics screen.

Select [Ethernet settings] $\rightarrow$  [Diagnostics] $\rightarrow$  [PING test] to display [PING test] screen.

2. Perform the settings indicated below, then click the Execute button.

The execution results of the PING test are displayed.

(Example) The following shows the flow of the PING test when "4" is designated as the transmission count.

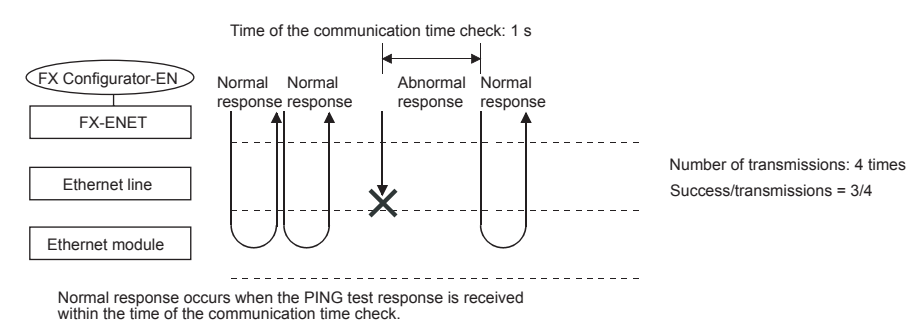

### **[PING test screen (via FX3U)]**

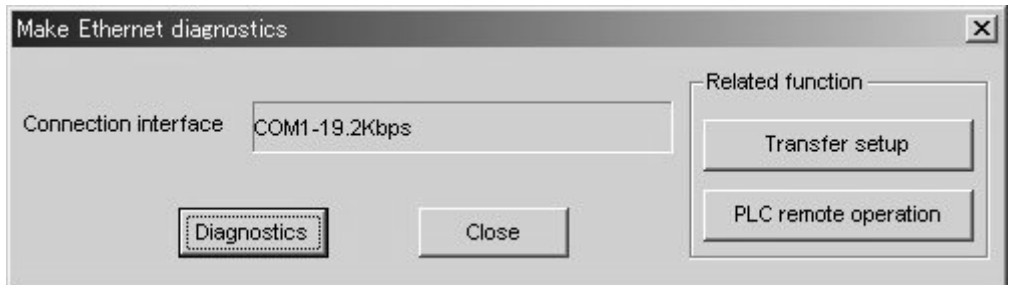

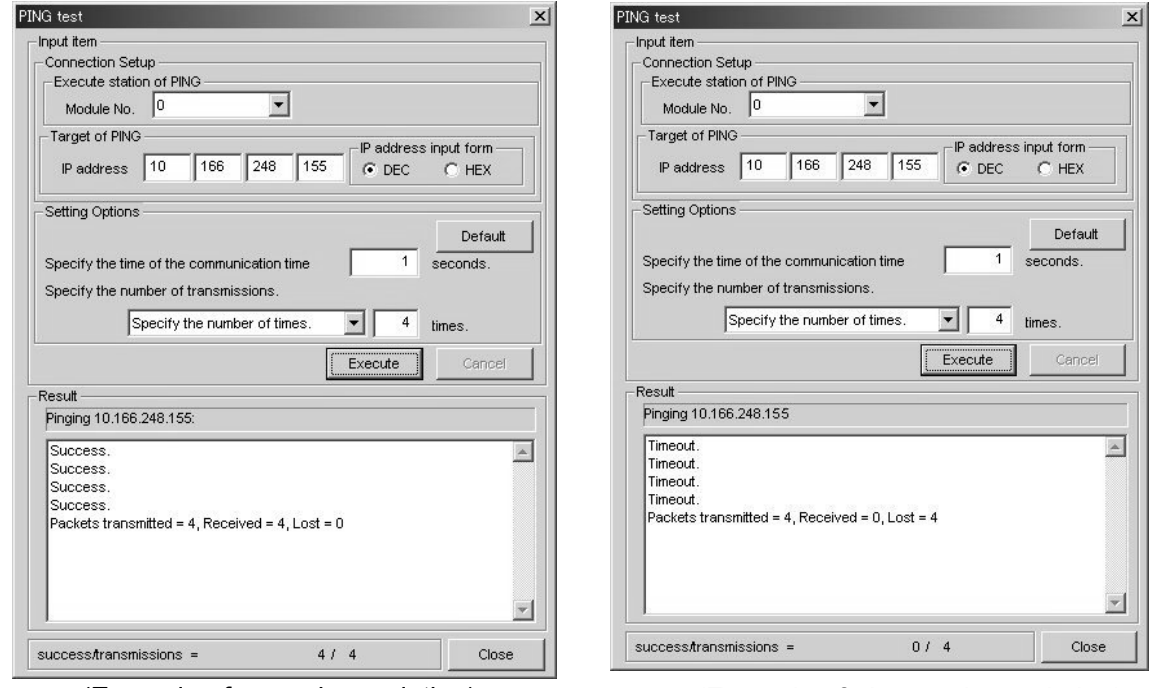

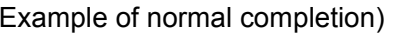

(Example of normal completion) (Example of abnormal completion)

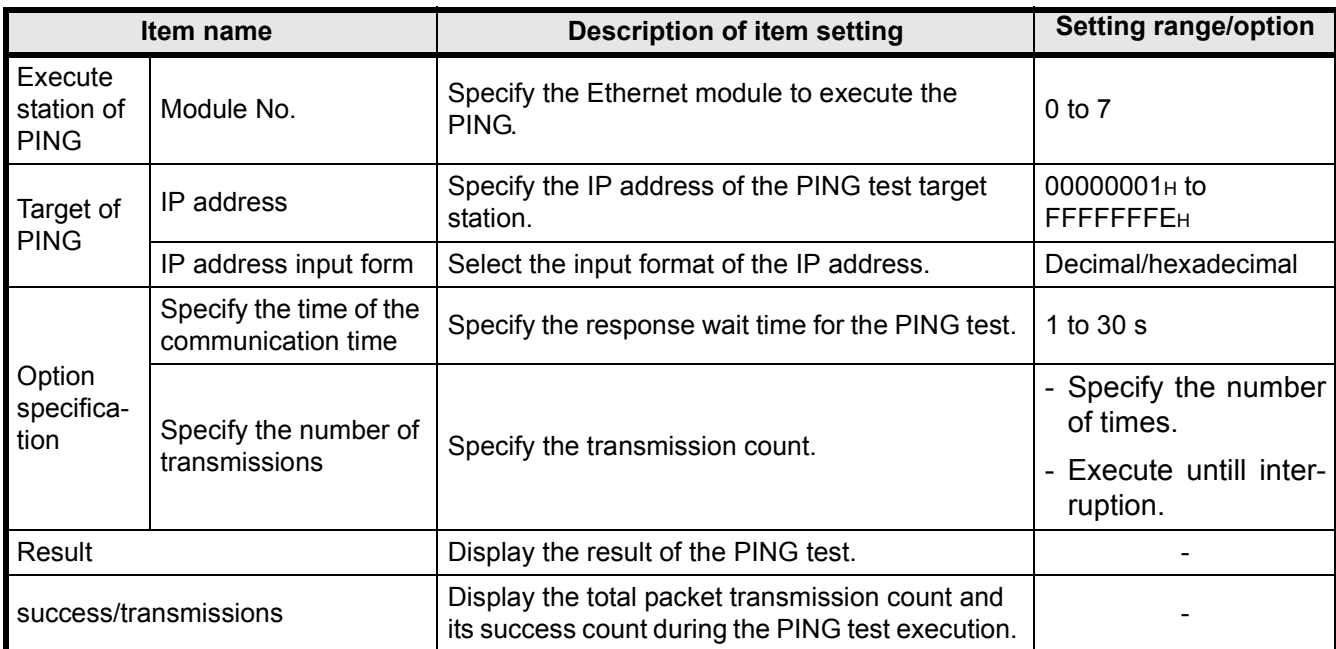

#### **[Display contents]**

(Connection Setup)

1. Station where PING is executed.

Specify the module No. of the Ethernet module to execute the PING test.

2. Target of PING

Specify the IP address of the PING test target station (the External device subject to the PING test).

- Select the input format of the IP address (select decimal or hexadecimal).
- Specify the IP address of the PING test target station according to the input format (decimal or hexadecimal).

(Option specification, result, success/transmissions)

The information displayed is the same as that displayed when performing a PING test via the Ethernet. Refer to (2) in this section.

# MEMO

# **7. Appendix**

# **7.1 Printing parameters**

### **7.1.1 Printing method**

Print parameters set in FX Configurator-EN using a printer. Any of the following methods may be used to print.

- "File" of FX Configurator-EN  $\rightarrow$  "Print"
- Click  $\triangleq$  of FX Configurator-EN.

The following operation is available to display the printing image.

"File" of FX Configurator-EN  $\rightarrow$  "Print"  $\rightarrow$  Print preview

# **7.1.2 Printing example**

Shown below is a printing example.

## **• Ethernet setting, operation setting, initial setting**

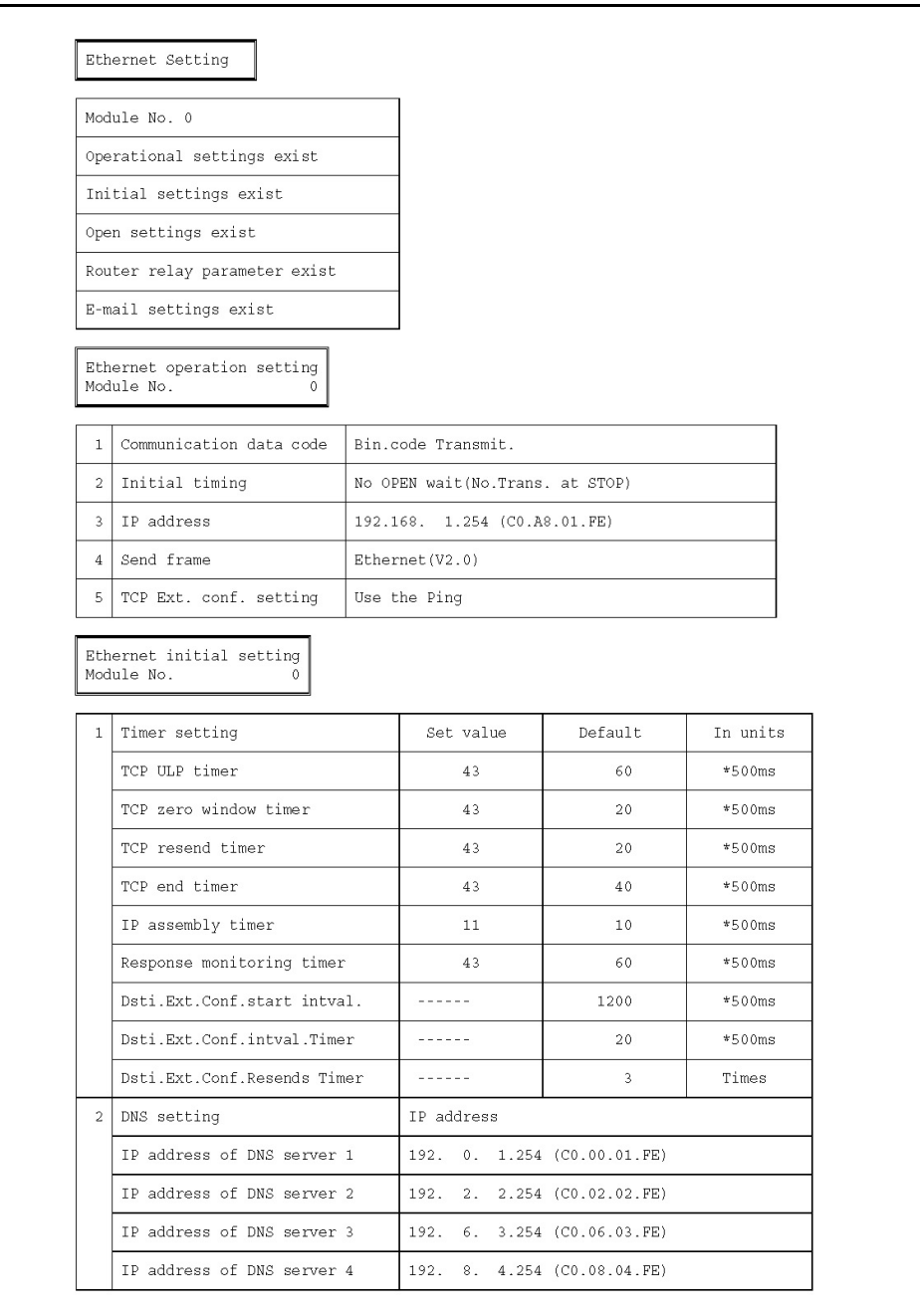

# **• Open setting, router relaying parameter setting**

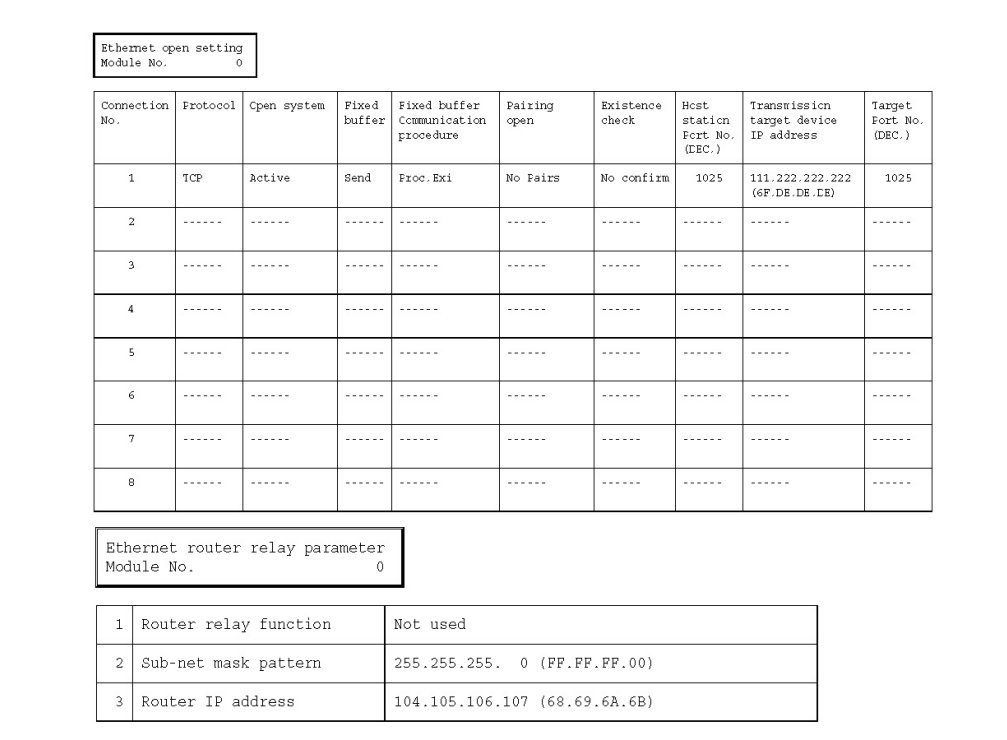

# **• E-mail setting**

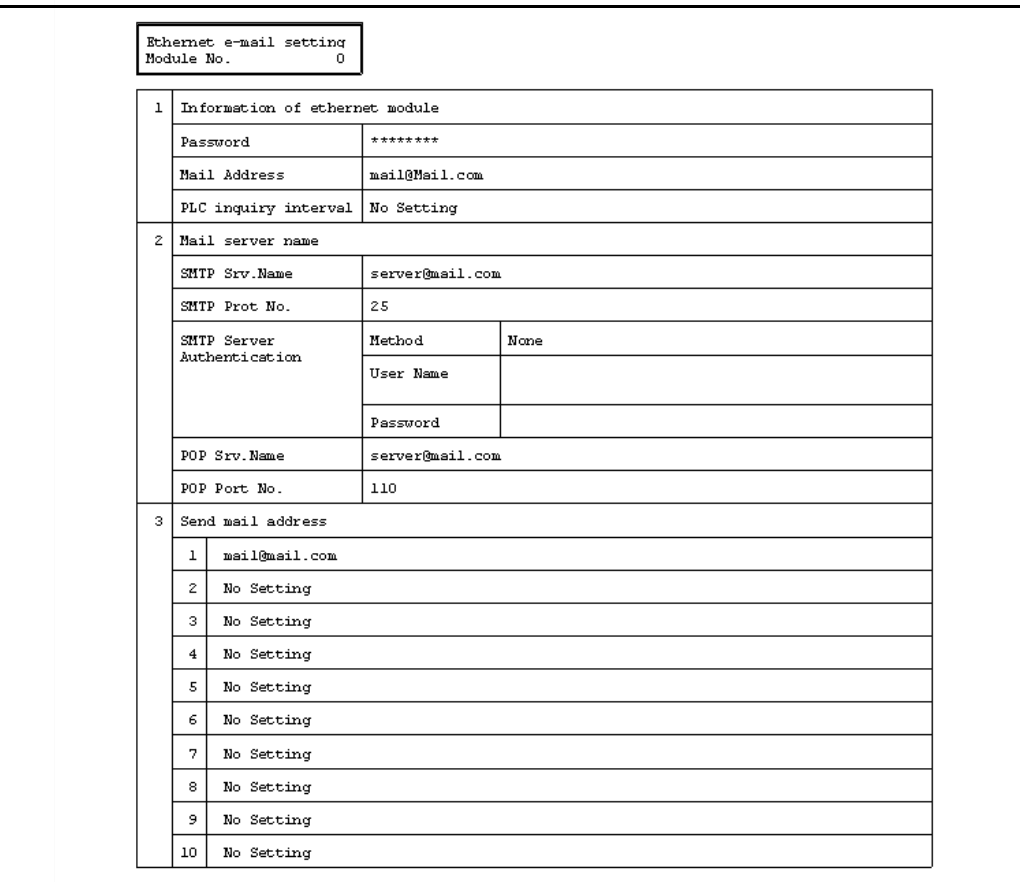

# **7.2 Connecting the Ethernet module compatible with MX Component**

This section describes the connection of the Ethernet module compatible with MX component.

For MX Component functions other than the ones described in this section, refer to the "MC Component operating manual" and the "MX Component programming manual."

#### **Caution**

When MX Component is installed after FX Configurator-EN, re-install the FX Configurator-EN.

#### **7.2.1 System Configuration**

1) Ethernet modules and their compatible PLCs.

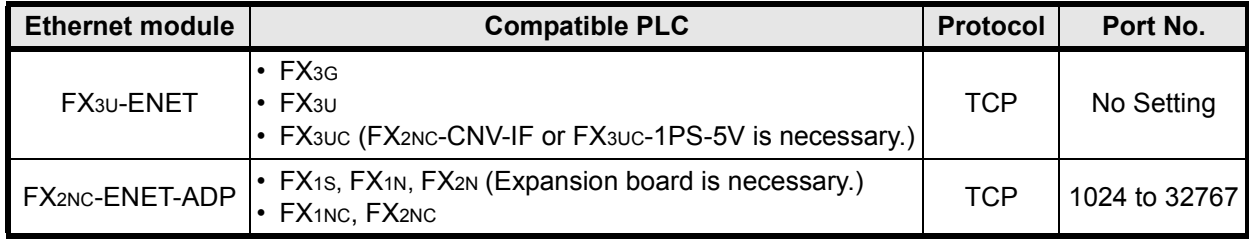

#### 2) Connection of FX3G, FX3U or FX3UC PLC

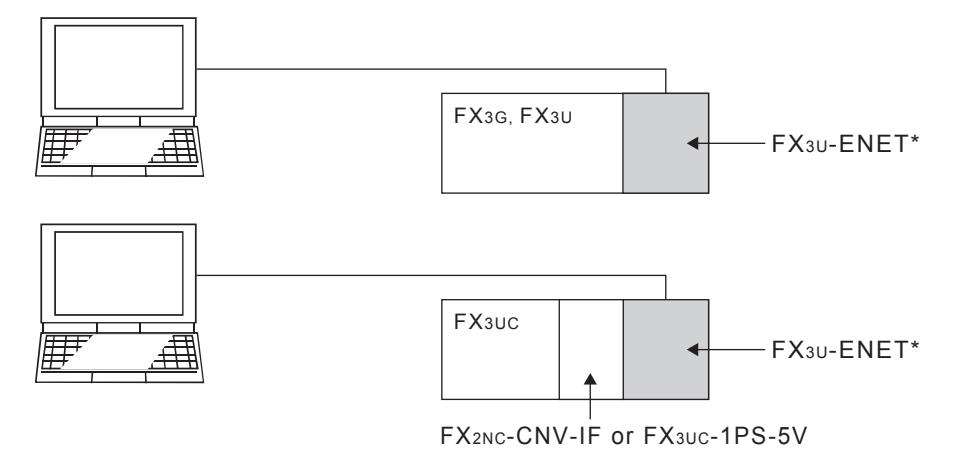

\* Select "MELSOFT connection" in the FX3U-ENET open system.

#### 3) Connection of FX1s, FX1N, FX2N, FX1NC or FX2NC PLC

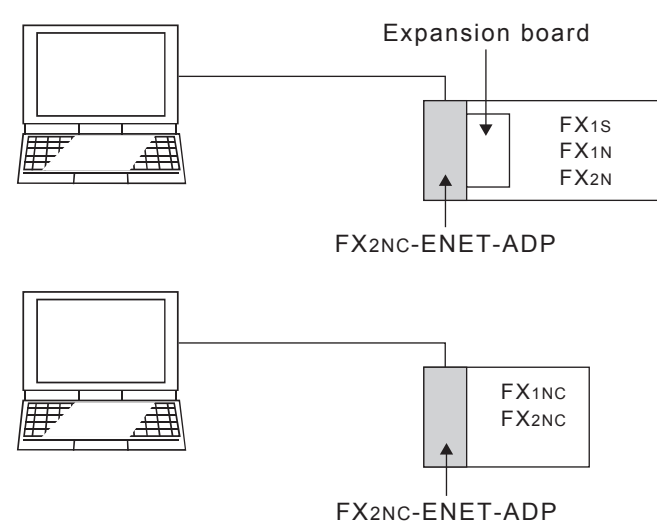

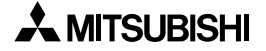

# **7.2.2 Communication setting wizard for Ethernet communication**

1) I/F setting on PC side

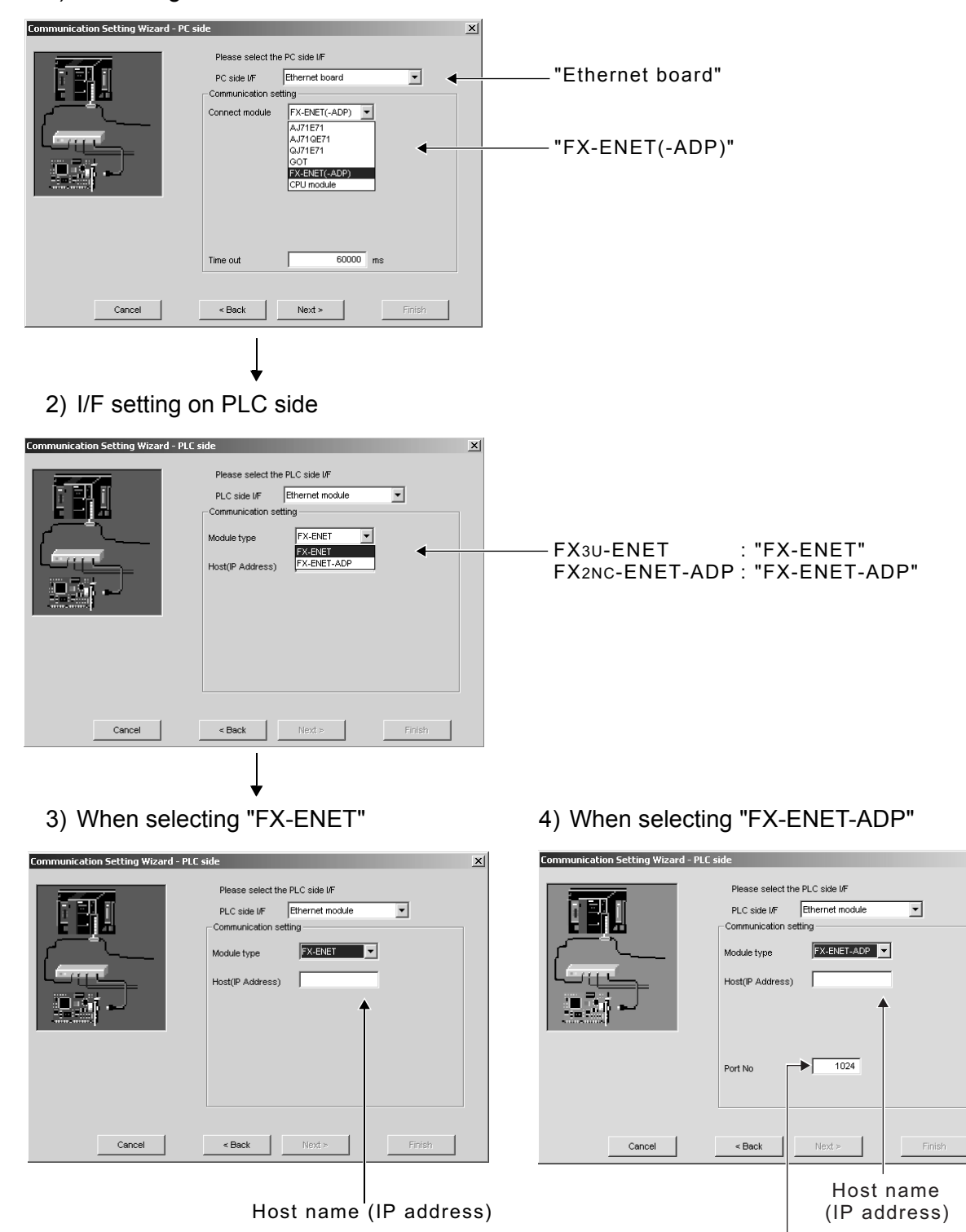

 $\mathbf{x}$ 

Port number :1024-32767

# **7.2.3 ATC control: ActFxENETTCP and ActMLFxENETTCP controls**

The following table indicates the ActFxENETTCP, ActMLFxENETTCP and ActMLFxENETTCP control properties along with their default values.

## 1) Configuration

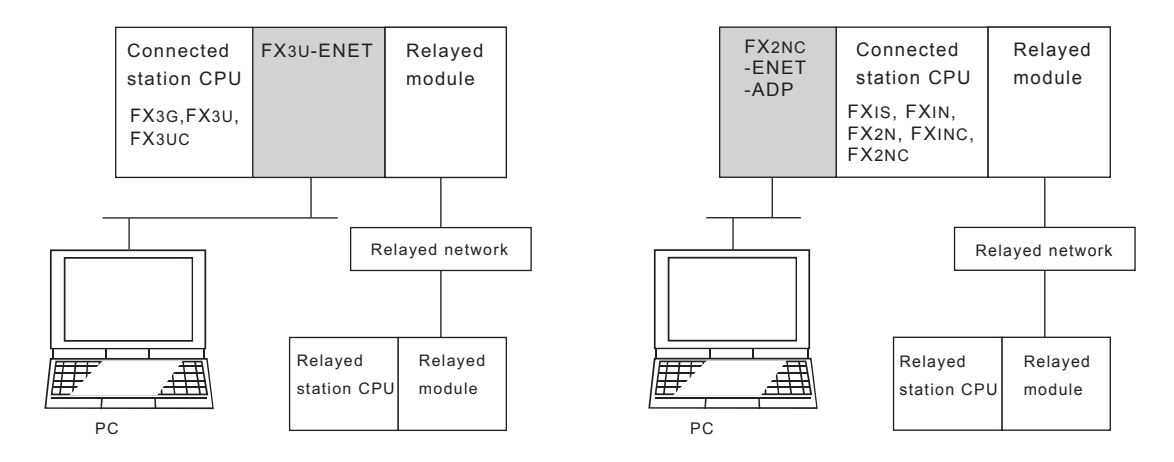

# 2) Property patterns

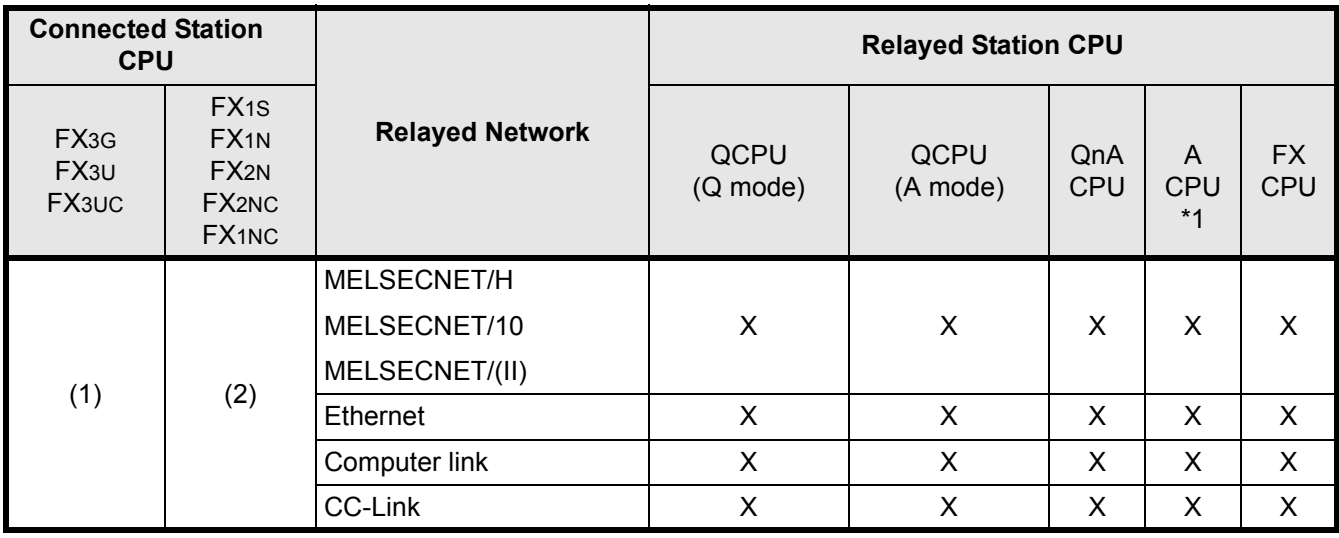

: Accessible (Property pattern within circle)

 $\times$ : Inaccessible

\*1 : Including motion controller CPU

# 3) Property list

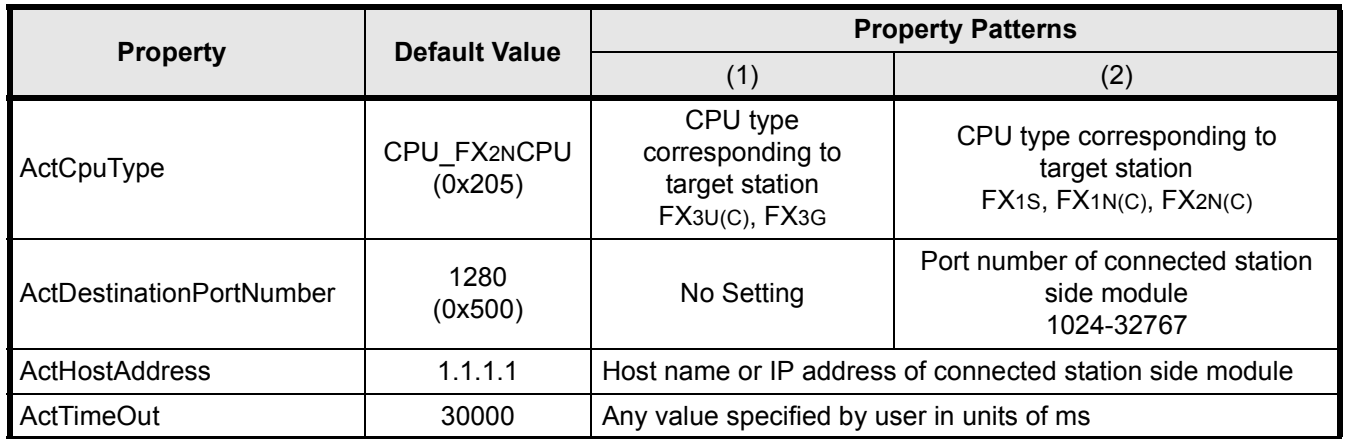

# **Revised History**

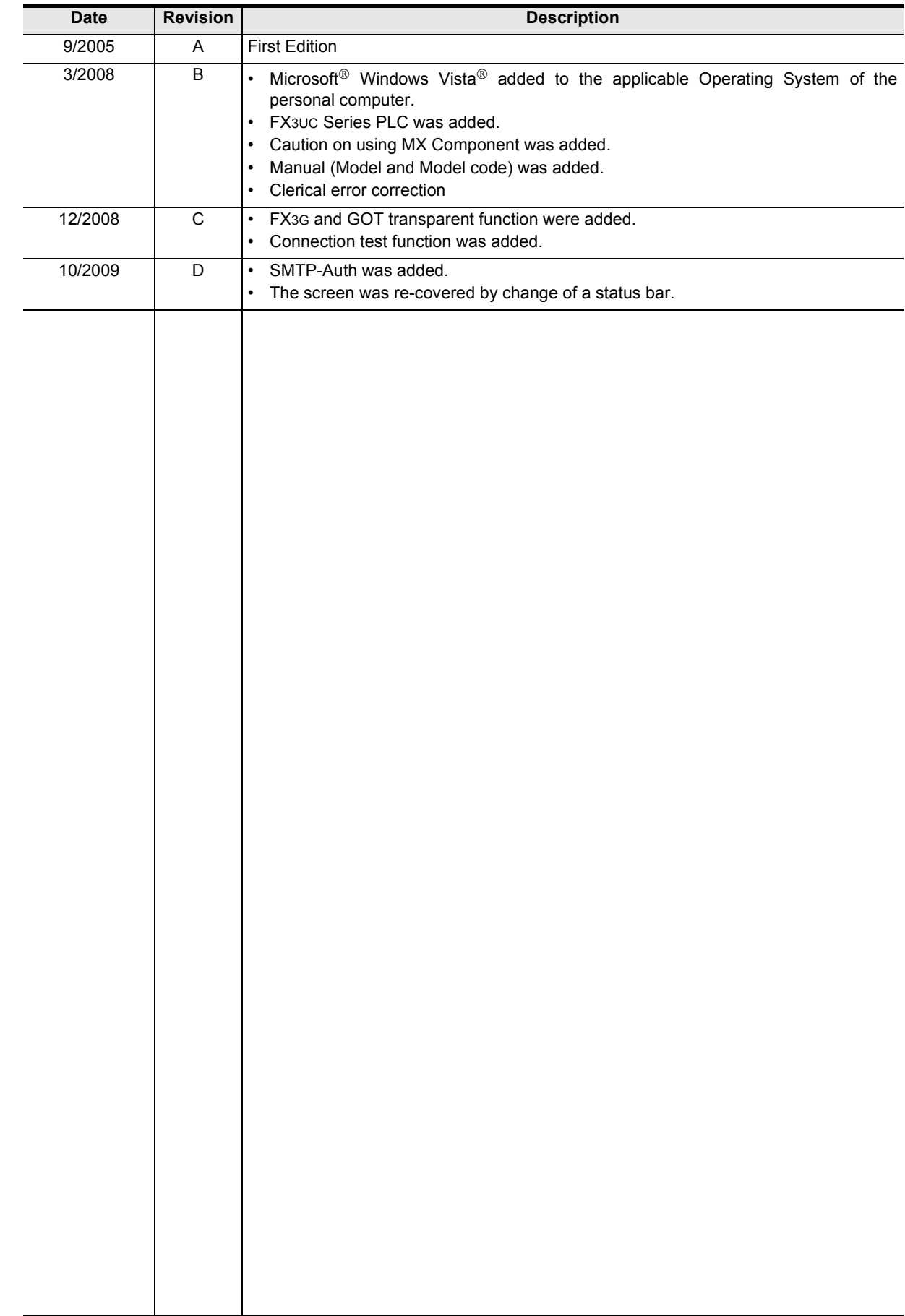

**FX Configurator-EN**

**OPERATION MANUAL**

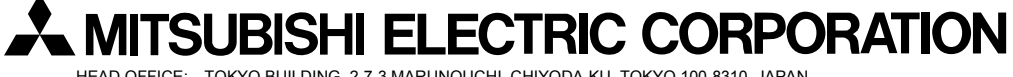

HEAD OFFICE: TOKYO BUILDING, 2-7-3 MARUNOUCHI, CHIYODA-KU, TOKYO 100-8310, JAPAN HIMEJI WORKS: 840, CHIYODA CHO, HIMEJI, JAPAN

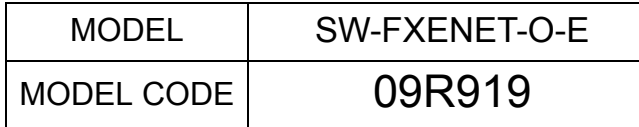

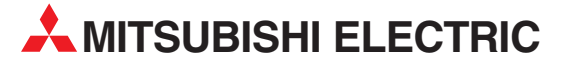

HEADQUARTERS **MITSUBISHI ELECTRIC EUROPE B.V. EUROPE** German Branch Gothaer Straße 8 **D-40880 Ratingen**<br>Phone: +49 (0)2102 / 486-0 Fax: +49 (0)2102 / 486-1120 MITSUBISHI ELECTRIC EUROPE B.V.-org.sl. CZECH REP. Czech Branch Avenir Business Park, Radlická 714/113a CZ-158 00 Praha 5 Phone: +420 - 251 551 470 Fax: +420 - 251-551-471 MITSUBISHI ELECTRIC EUROPE B.V. FRANCE French Branch 25, Boulevard des Bouvets F-92741 Nanterre Cedex Phone: +33 (0)1 / 55 68 55 68 Fax: +33 (0)1 / 55 68 57 57 MITSUBISHI ELECTRIC EUROPE B.V. IRELAND Irish Branch Westgate Business Park, Ballymount IRL-Dublin 24 Phone: +353 (0)1 4198800  $F_{2Y}$ :  $+353$  (0)1.4198890 MITSUBISHI ELECTRIC EUROPE B.V. **ITALY** Italian Branch Viale Colleoni 7 **I-20041 Agrate Brianza (MB)**<br>Phone: +39 039 / 60 53 1 Fax: +39 039 / 60 53 312 MITSUBISHI ELECTRIC EUROPE B.V. POLAND Poland Branch Krakowska 50 **PL-32-083 Balice**<br>Phone: +48 (0)12 / 630 47 00 Fax: +48 (0)12 / 630 47 01 **MITSUBISHI ELECTRIC EUROPE B.V. RUSSIA** 52, bld. 3 Kosmodamianskaya nab 8 floor RU-115054 Мoscow Phone: +7 495 721-2070 Fax: +7 495 721-2071 MITSUBISHI ELECTRIC EUROPE B.V. SPAIN Spanish Branch Carretera de Rubí 76-80 E-08190 Sant Cugat del Vallés (Barcelona) Phone: 902 131121 // +34 935653131 Fax: +34 935891579 **MITSURISHI ELECTRIC EUROPE B.V. UK** UK Branch Travellers Lane **UK-Hatfield, Herts. AL10 8XB**<br>Phone: +44 (0)1707 / 27 61 00 Fax: +44 (0)1707 / 27 86 95 MITSUBISHI ELECTRIC CORPORATION JAPAN Office Tower "Z" 14 F 8-12,1 chome, Harumi Chuo-Ku Tokyo 104-6212 Phone: +81 3 622 160 60 Fax: +81 3 622 160 75 MITSUBISHI ELECTRIC AUTOMATION, Inc. USA 500 Corporate Woods Parkway<br>**Vernon Hills, IL 60061** Phone: +1847 478 2100 Fax: +1 847 478 22 53

EUROPEAN REPRESENTATIVES GEVA AUSTRIA Wiener Straße 89 AT-2500 Baden Phone: +43 (0)2252 / 85 55 20 Fax: +43 (0)2252 / 488 60 TEHNIKON<br>Oktyabrskaya 16/5, Off. 703-711<br>**BY-220030 Minsk**<br>Phone: +375 (0)17 / 210 46 26 Fax: +375 (0)17 / 210 46 26 **ESCO DRIVES & AUTOMATION BELGIUM** Culliganlaan 3 BE-1831 Diegem Phone: +32 (0)2 / 717 64 30 Fax: +32 (0) 2 / 717 64 31 Koning & Hartman b.v. **BELGIUM** Woluwelaan 31 BE-1800 Vilvoorde Phone: +32 (0)2 / 257 02 40 Fax: +32 (0)2 / 257 02 49 INEA BH d.o.o. BOSNIA AND HERZEGOVINA Aleja Lipa 56 BA-71000 Sarajevo Phone: +387 (0)33 / 921 164 Fax: +387 (0)33/ 524 539 AKHNATON<br>4 Andrej Ljapchev Blvd. Pb 21<br>**BG-1756 Sofia**<br>Phone: +359 (0)2 / 817 6044 Fax: +359 (0)2 / 97 44 06 1 INEA CR d.o.o. **CROATIA** Losinjska 4 a HR-10000 Zagreb Phone: +385 (0)1 / 36 940 - 01/ -02/ -03 Fax: +385 (0)1 / 36 940 - 03 AutoCont C.S. s.r.o. **CZECH REPUBLIC** Technologická 374/6 CZ-708 00 Ostrava-Pustkovec Phone: +420 595 691 150 Fax: +420 595 691 199 Beijer Electronics A/S DENMARK Lykkegårdsvej 17<br>**DK-4000 Roskilde** Phone: +45 (0)46/75 76 66 Fax: +45 (0)46 / 75 56 26 Beijer Electronics Eesti OÜ **ESTONIA** Pärnu mnt.160i EE-11317 Tallinn Phone: +372 (0)6 / 51 81 40 Fax: +372 (0)6 / 51 81 49 Beijer Electronics OY FINLAND Peltoie 37 FIN-28400 Ulvila Phone: +358 (0)207 / 463 540 Fax: +358 (0)207 / 463 541 UTFCO **GREECE** 5, Mavrogenous Str. GR-18542 Piraeus Phone: +30 211 / 1206 900 Fax: +30 211 / 1206 999 MELTRADE Kft. **HUNGARY** Fertő utca 14. HU-1107 Budapest Phone: +36 (0)1 / 431-9726 Fax: +36 (0)1 / 431-9727 Beijer Electronics SIA LATVIA Ritausmas iela 23 LV-1058 Riga Phone: +371 (0)784 / 2280 Fax: +371 (0)784 / 2281 Beijer Electronics UAB LITHUANIA Savanoriu Pr. 187 LT-02300 Vilnius Phone: +370 (0)5 / 232 3101 Fax: +370 (0)5 / 232 2980

EUROPEAN REPRESENTATIVES ALFATRADE Ltd. MALTA 99, Paola Hill Malta- Paola PLA 1702 Phone: +356 (0)21 / 697 816 Fax: +356 (0)21 / 697 817 **INTEHSIS srl MOLDOVA** bld. Traian 23/1 MD-2060 Kishinev Phone: +373 (0)22 / 66 4242 Fax: +373 (0)22 / 66 4280 **HIFLEX AUTOM.TECHNIEK B.V. NETHERLANDS** Wolweverstraat 22 NL-2984 CD Ridderkerk Phone: +31 (0)180 – 46 60 04 Fax: +31 (0)180 - 44 23 55 Koning & Hartman b.v. **NETHERLANDS** Haarlerbergweg 21-23 NL-1101 CH Amsterdam Phone: +31 (0)20 / 587 76 00 Fax: +31 (0) 20 / 587 76 05 Beijer Electronics AS NORWAY Postboks 487 NO-3002 Drammen Phone: +47 (0)32 / 24 30 00 Fax: +47 (0)32 / 84 85 77 Fonseca S.A. **PORTUGAL** R. João Francisco do Casal 87/89 PT - 3801-997 Aveiro, Esgueira Phone: +351 (0)234 / 303 900 Fax: +351 (0)234 / 303 910 Sirius Trading & Services srl**heimeach an t-Sirius ROMANIA**<br>Aleea Lacul Morii Nr. 3 RO-060841 Bucuresti, Sector 6 Phone: +40 (0)21 / 430 40 06 Fax: +40 (0)21 / 430 40 02 Craft Con. & Engineering d.o.o. **SERBIA** Bulevar Svetog Cara Konstantina 80-86 SER-18106 Nis Phone: +381 (0)18 / 292-24-4/5 Fax: +381 (0)18 / 292-24-4/5 **INEA SR d.o.o.** SERBIA Izletnicka 10 SER-113000 Smederevo Phone: +381 (0)26 / 617 163 Fax: +381 (0)26 / 617 163 SIMAP s.r.o. **SLOVAKIA** Jána Derku 1671 SK-911 01 Trencín Phone: +421 (0)32 743 04 72 Fax: +421 (0)32 743 75 20 PROCONT, spol. s r.o. Prešov SLOVAKIA Kúpelná 1/A SK-080 01 Prešov Phone: +421 (0)51 7580 611 Fax: +421 (0)51 7580 650 **INEA d.o.o.** SLOVENIA Stegne 11 **SI-1000 Ljubljana**<br>Phone: +386 (0)1 / 513 8100 Fax: +386 (0)1 / 513 8170 Beijer Electronics AB SWEDEN Box 426 SE-20124 Malmö Phone: +46 (0)40 / 35 86 00 Fax: +46 (0)40 / 93 23 01 Omni Ray AG SWITZERLAND Im Schörli 5 CH-8600 Dübendorf Phone:  $+41(0)44/8022880$ Fax: +41 (0)44 / 802 28 28 GTS **TURKEY** Bayraktar Bulvari Nutuk Sok. No:5 TR-34775 Yukarı Dudullu-Ümraniye-İSTANBUL Phone: +90 (0)216 526 39 90 Fax: +90 (0)216 526 3995 CSC Automation Ltd. **UKRAINE** 4-B, M. Raskovoyi St. UA-02660 Kiev Phone: +380 (0)44 / 494 33 55 Fax: +380 (0)44 / 494-33-66

EURASIAN REPRESENTATIVES **Kazpromautomatics Ltd.** KAZAKHSTAN Mustafina Str. 7/2 KAZ-470046 Karaganda Phone: +7 7212 / 50 11 50 Fax: +7 7212 / 50 11 50 MIDDLE EAST REPRESENTATIVES TEXEL ELECTRONICS Ltd. ISRAEL 2 Ha´umanut, P.O.B. 6272 IL-42160 Netanya Phone: +972 (0)9 / 863 39 80 Fax: +972 (0)9 / 885 24 30 **CEG INTERNATIONAL LEBANON** Cebaco Center/Block A Autostrade DORA Lebanon - Beirut Phone: +961 (0)1 / 240 430 Fax: +961 (0)1 / 240 438 AFRICAN REPRESENTATIVE CBI Ltd. **SOUTH AFRICA** 

Private Bag 2016 ZA-1600 Isando Phone: + 27 (0)11 / 977 0770 Fax: + 27 (0)11 / 977 0761

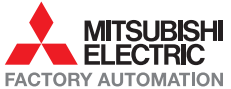